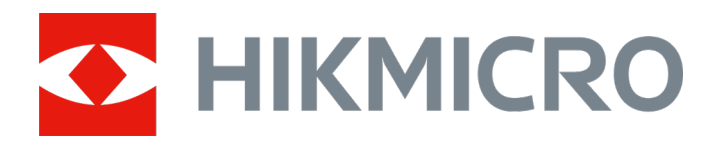

## ハンドヘルド音響イメージングカメラ

ユーザーマニュアル

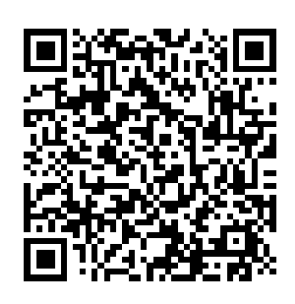

お問い合わせ先

## 安全上の指示

これらの指示は、ユーザーが製品を正しく使用し、危険や財産損失を回避 できるように保証することを目的としています。

#### 法規と規則

● 製品の使用にあたって、お住まいの地域の電気安全性に関する法令を厳 密に遵守する必要があります。

#### 輸送

- 輸送中は、デバイスを元のパッケージまたは類似したパッケージに梱包 してください。
- 開梱後は、後日使用できるように、梱包材を保存しておいてください。 不具合が発生した場合、元の梱包材を使用して工場に機器を返送する必 要があります。元の梱包材を使用せずに返送した場合、破損が発生する 恐れがありますが、その際に、当社は一切責任を負いません。
- 製品を落下させたり、物理的な衝撃を与えないでください。本器を電磁 妨害から遠ざけてください。

#### 電源

- ご自分で充電器をお求めください。入力電圧は、IEC61010-1規格の限 定電源(5V DC、2A)を満たす必要があります。詳細情報に関しては技 術仕様を参照してください。
- プラグが適切に電源ソケットに接続されていることを確認してくださ い。
- 1台の電源アダプターに2台以上の機器を接続してはなりません。過負 荷によって過熱したり、火災発生の危険があります。

### バッテリー

- バッテリーの不適切な使用や交換を行うと、爆発の危険性があります。 同一または同等のタイプのものとだけ交換してください。バッテリーの メーカーによって提供された指示に準拠して、使用済みバッテリを処分 してください。
- 内蔵バッテリーは取り外しできません。修理については必要に応じてメ ーカーにお問い合わせください。
- バッテリーを長期保存する場合は、半年に一度はフル充電して、バッテ リの品質を保つようにしてください。これを怠った場合、破損の原因と なります。
- 付属の充電器で種類が異なるバッテリーを充電しないでください。充電 中は、充電器の2m以内に可燃物がないことをご確認ください。
- 暖房器具や火気の近くにバッテリーを置かないでください。直射日光を 避けてください。
- 化学熱傷の恐れがありますので、絶対にバッテリーを飲み込まないでく ださい。
- お子様の手の届くところにバッテリーを置かないでください。
- リチウムバッテリーの電圧は3.6V、バッテリー容量は6230 mAh (22.43 Wh) です。

### メンテナンス

- 製品が正しく動作しない場合、販売店または最寄りのサービスセンター に連絡してください。承認されていない修理や保守行為による問題につ いて、当社はいかなる責任も負いません。
- 一部のデバイスコンポーネント(雷解コンデンサなど)は、定期的に交 換する必要があります。製品の平均寿命は変動するため、定期的な点検 をお勧めします。詳細については、販売店にお問い合わせください。
- 必要ならば、エタノールを少量含ませたきれいな布でデバイスを静かに 拭きます。
- メーカーが指定していない方法で使用した場合、デバイスが提供する保 護機能が損なわれる恐れがあります。
- 年に一度、キャリブレーションのためにデバイスを返送することをお勧 めします。メンテナンス拠点については、最寄りの販売店にお問い合わ せください。
- USB 3.0 PowerShareポートの電流の制限は、PCブランドによって異な る場合があり、非互換性の問題が発生する可能性があることに注意して ください。したがって、USBデバイスがPCのUSB 3.0 PowerShareポー ト上で認識されない場合は、通常のUSB3.0またはUSB2.0ポートを使用 することをお勧めします。

#### 使用環境

- 実行環境がデバイスの要件を満たしていることを確認します。動作温度 は-20°C ~50°C、動作湿度は90%以下です。
- デバイスを強い電磁波や埃の多い環境にさらさないでください。
- レンズを太陽や極端に明るい場所に向けないでください。

### テクニカルサポート

**[https://www.hikmicrotech.com/en/contact-us.html](https://www.hikmicrotech.com/jp/contact-us.html)** ポータルは、HIKMICRO の お客様が HIKMICRO 製品を最大限に活用する上で役立ちます。 ポータ ルから、サポートチーム、ソフトウェアとドキュメント、サービスの連絡 先などにアクセスできます。

#### 緊急

デバイスから煙や異臭、異音が発生した場合、すぐに電源を切り、電源ケ ーブルを抜いて、サービスセンターにご連絡ください。

## メーカー住所

310052 中国浙江省杭州市浜江区西興地区段鳳通り 399 号 2 棟ユニット B 313 号室

Hangzhou Microimage Software Co., Ltd

## 記号の定義

本書で使用されている記号は以下のように定義されます。

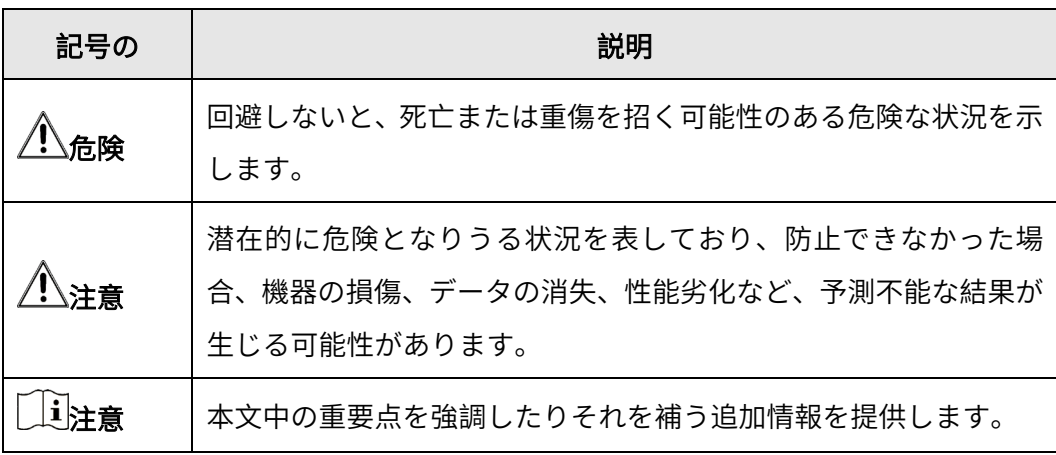

## 目次

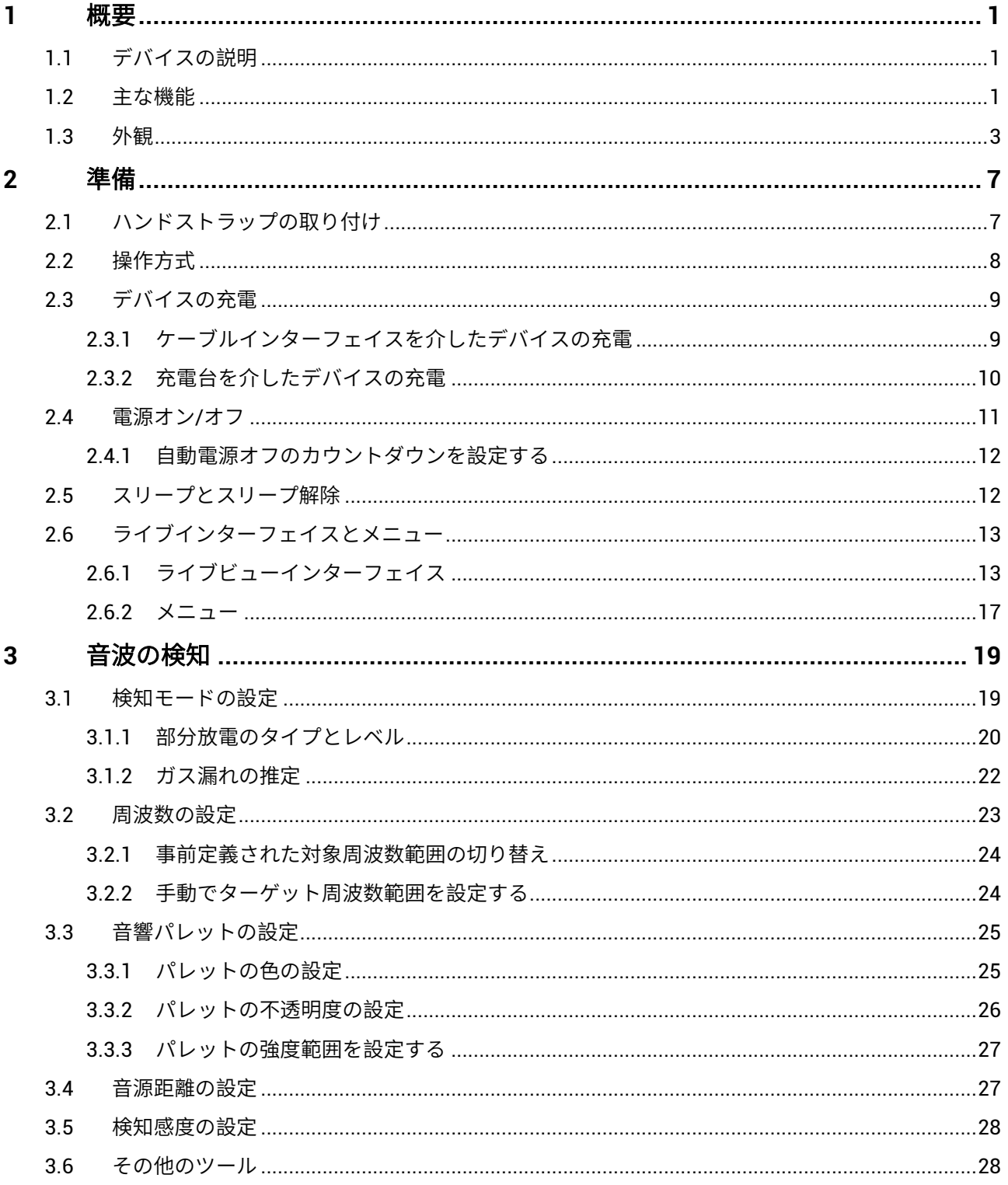

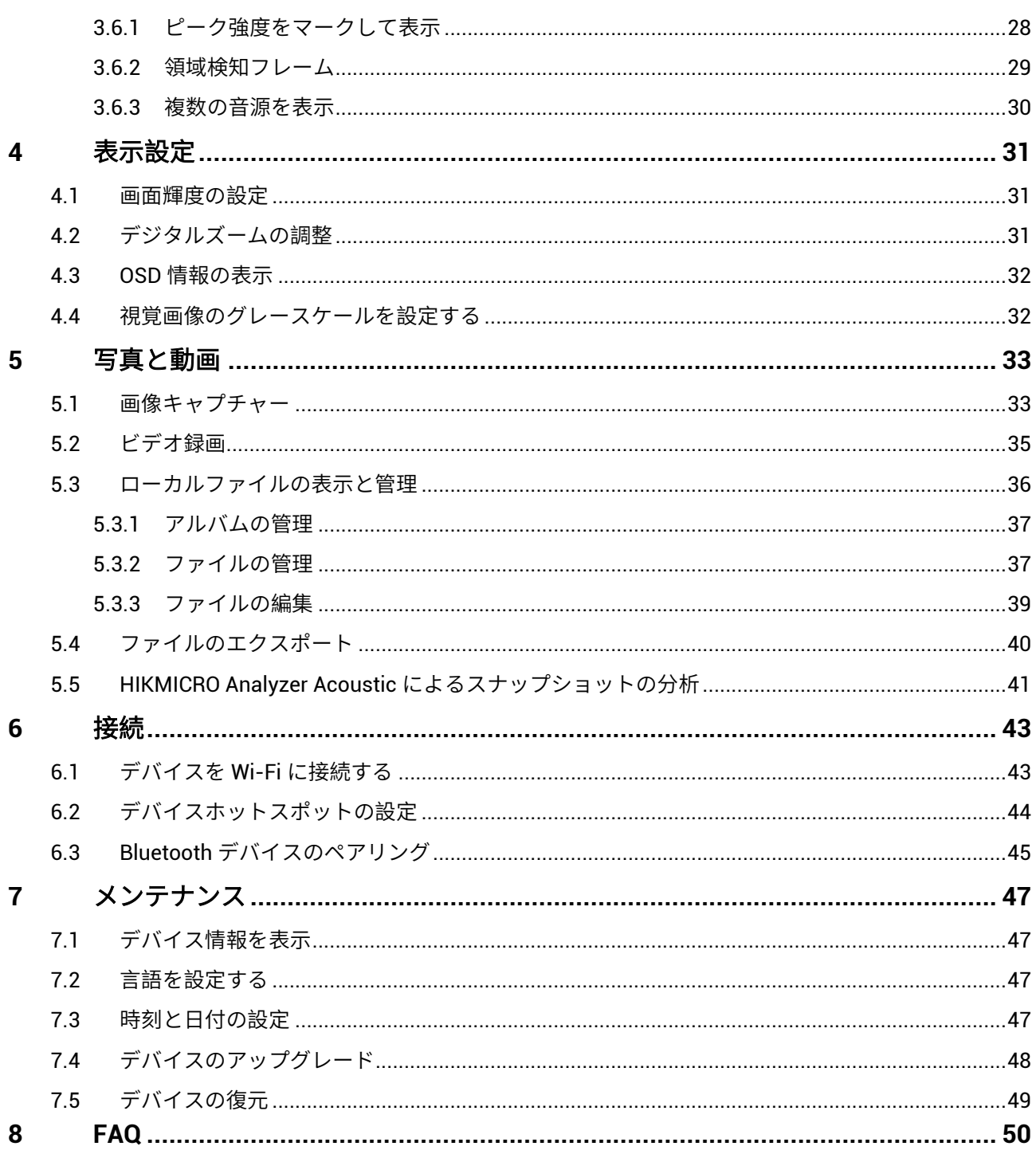

## <span id="page-7-0"></span>**1** 概要

<span id="page-7-1"></span>1.1 デバイスの説明

HIKMIRCO 音響イメージングカメラは、音源位置を特定するプロ用製品で す。低雑音 MEMS マイクを採用し、帯域幅範囲が調整可能であるため、 産業環境における加圧空気漏洩や部分放電を特定する、簡単で効果的な方 法を提供します。4.3 インチの大型 LCD タッチスクリーンを採用し、視覚 画像の上に結果が重ねて表示されるため、問題の原因をすみやかに発見で きます。軽量で使いやすい本ツールを採用することで、潜在的な安全リス クを発見し、トラブルシューティングを最小限に抑え、機器の故障やダウ ンタイムによる余分なコストを節約できます。

## <span id="page-7-2"></span>1.2 主な機能

#### 音響イメージング

音源の音響強度をリアルタイムで検知し、現場における音源の位置を特定 します。

#### 部分放電検知 **(PD)**

部分放電活動を検知し、音響周波数に基づいてその種類を推定し、ライブ ビューに、参考資料として、リアルタイムで推定値を表示します。

#### ガス漏れ検知 **(LD)**

参考資料として、リアルタイムのガス漏れ速度、漏れによるコスト、漏れ レベルを検知して推定します。

**1**

#### パレット

複数のパレットを使用して、検知された音源とその強度を表示することが できます。

### ビデオの録画とスナップショットのキャプチャー

ビデオの録画、スナップショットのキャプチャー、アルバムの管理が行え ます。

## <span id="page-9-0"></span>1.3 外観

本シリーズにはマイクアレイの異なる 2 種類の音響イメージングカメラが 用意されています。

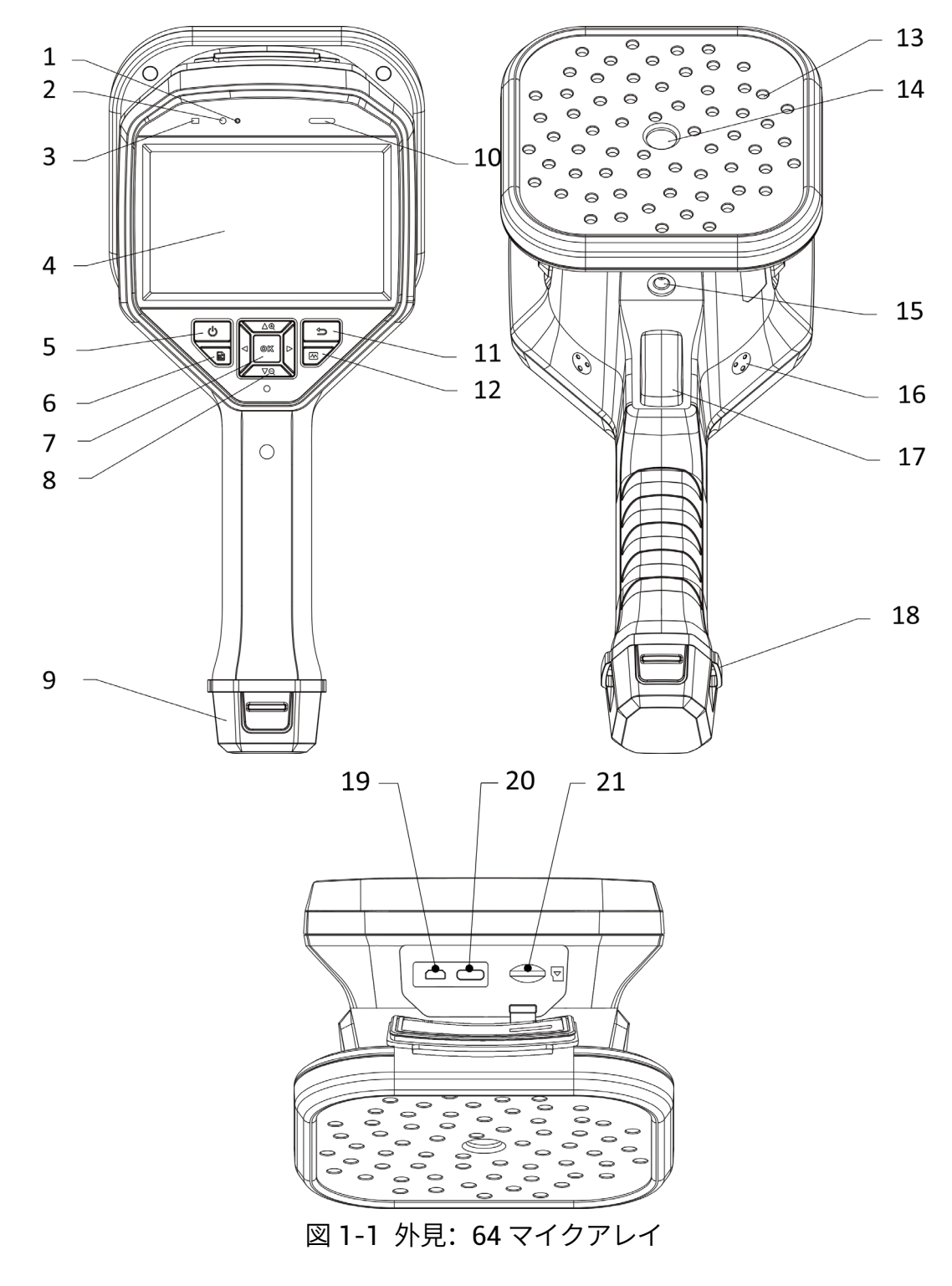

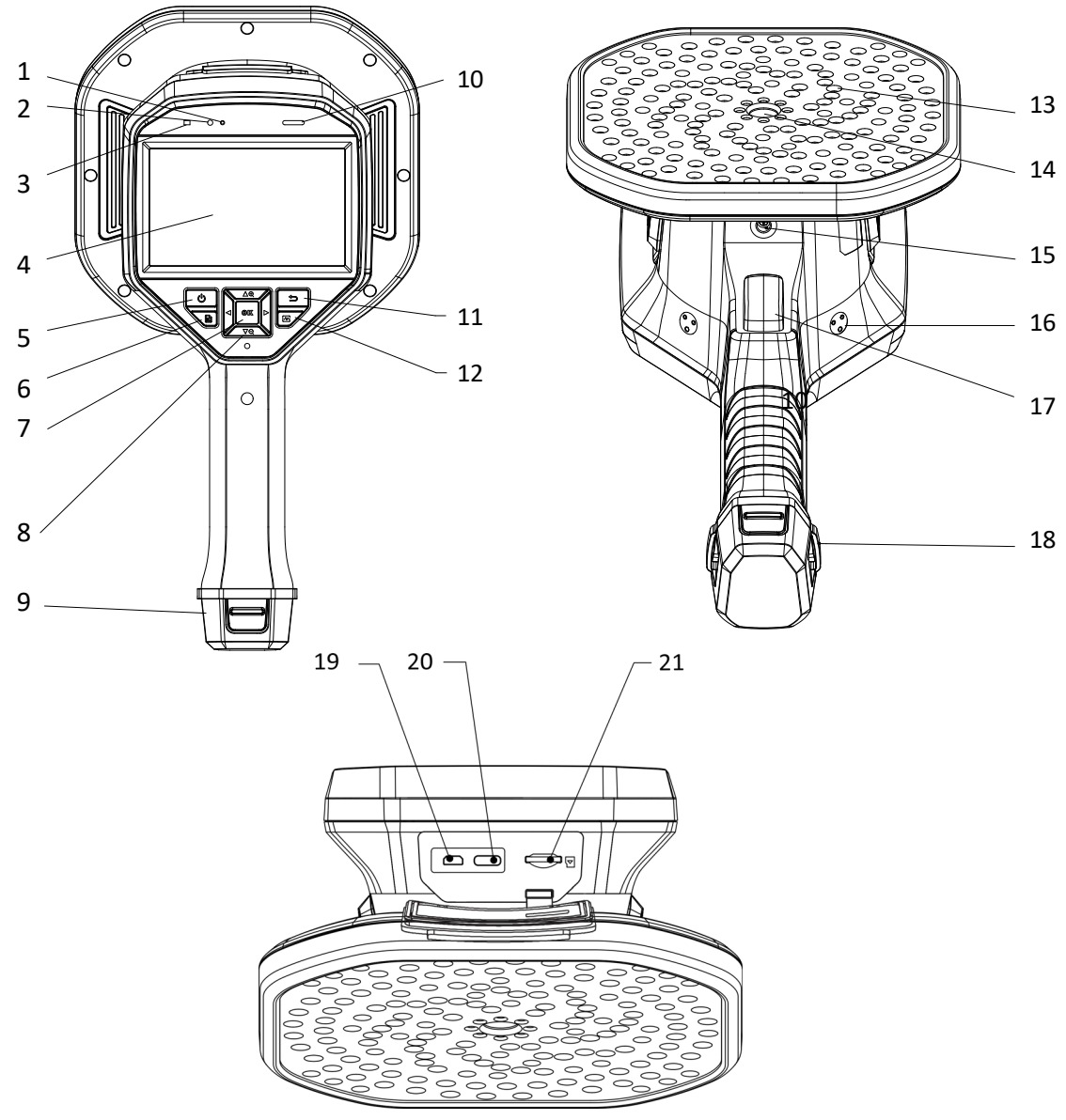

図 1-2 外見:136 マイクアレイ

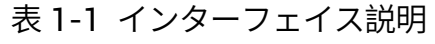

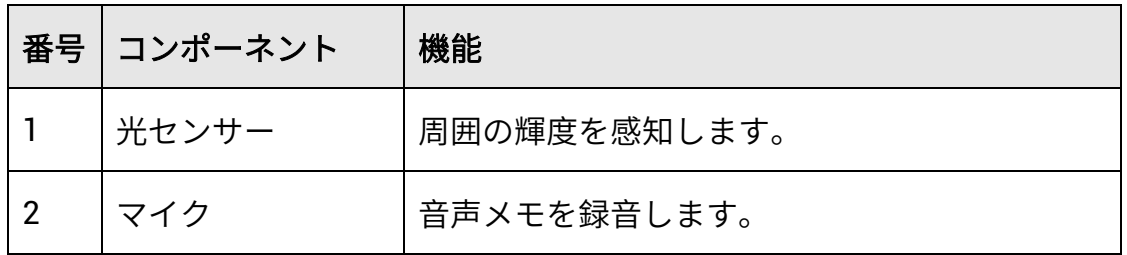

ハンドヘルド音響イメージングカメラユーザーマニュアル

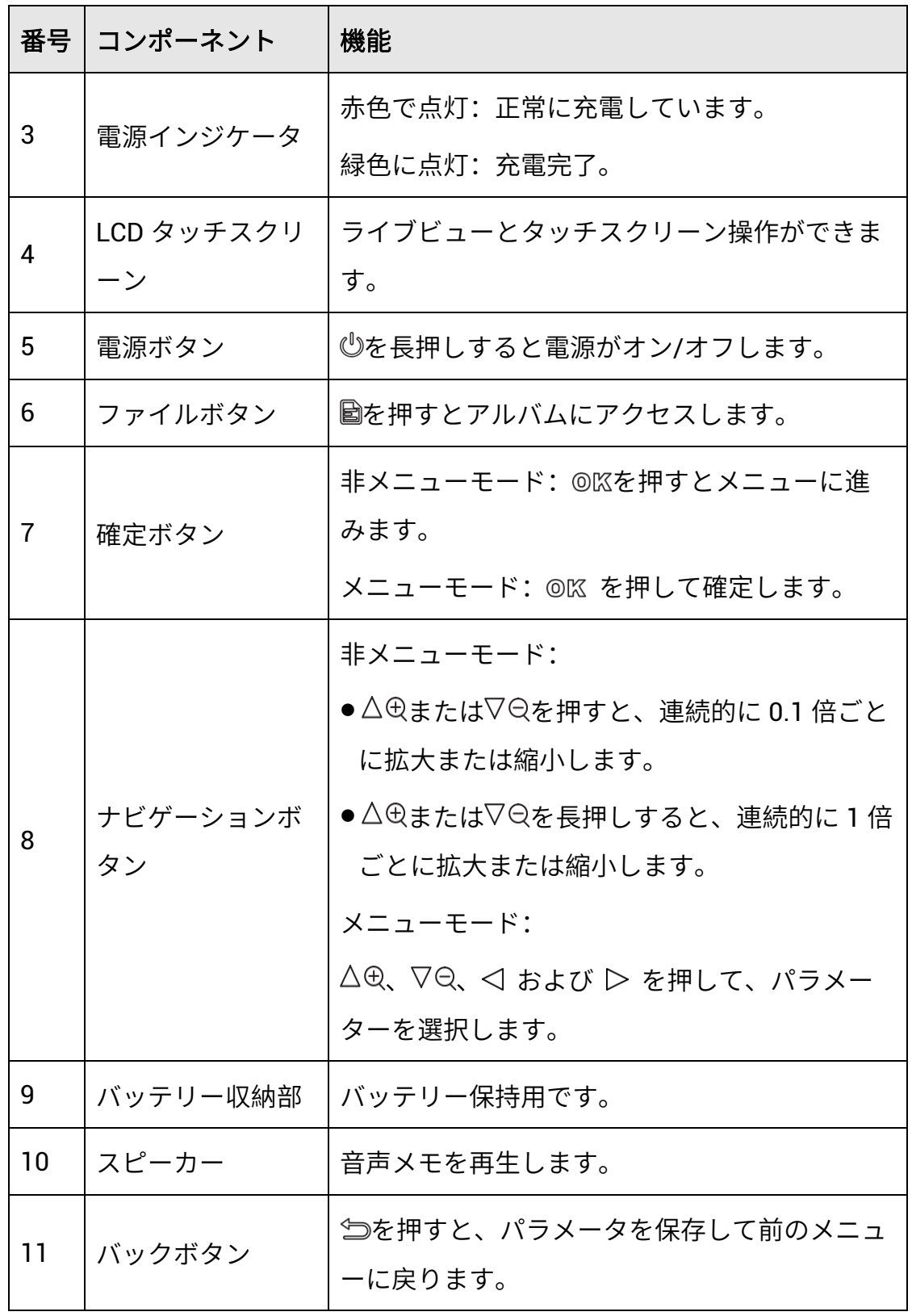

ハンドヘルド音響イメージングカメラユーザーマニュアル

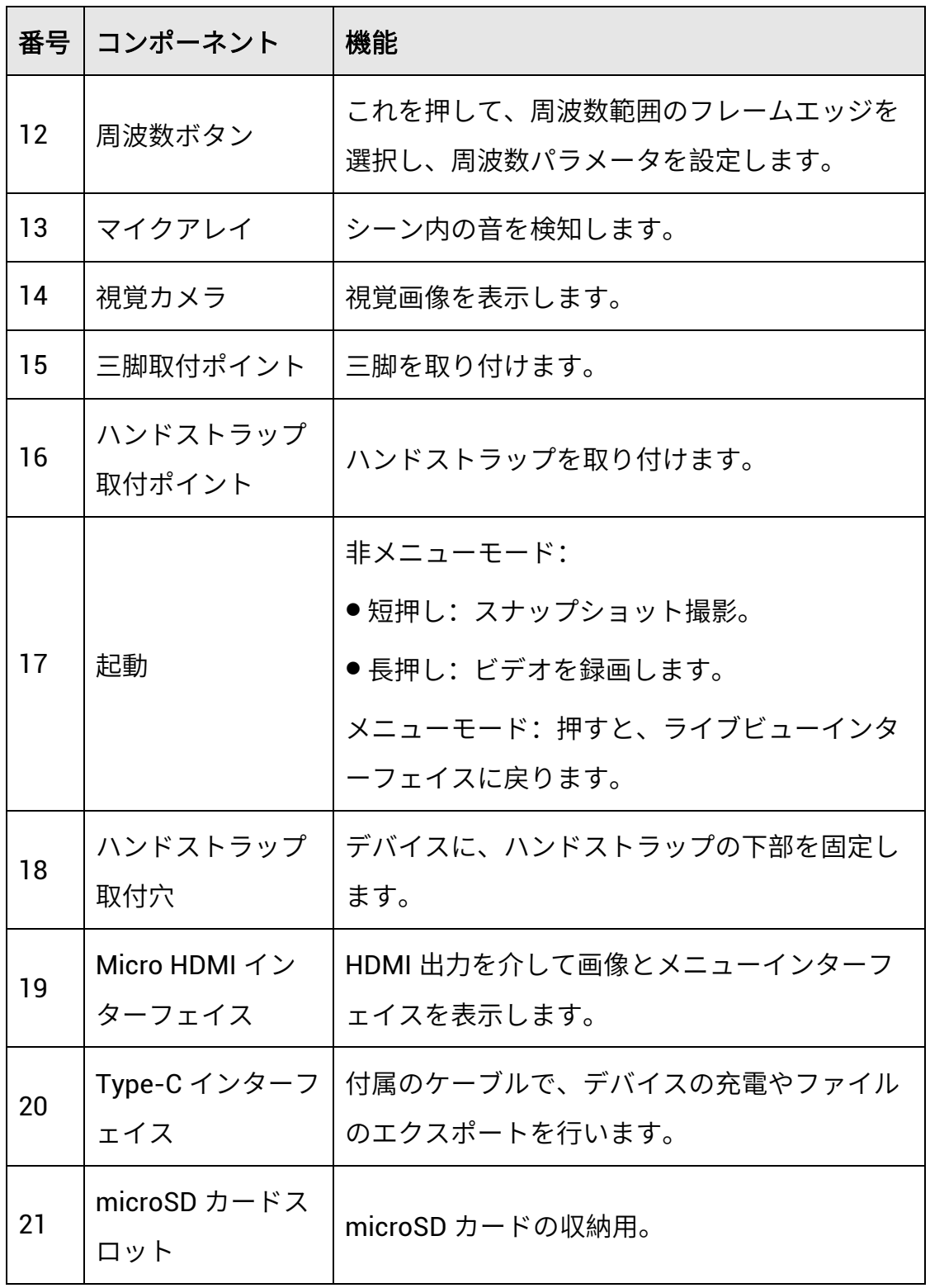

**6**

## <span id="page-13-0"></span>**2** 準備

<span id="page-13-1"></span>2.1 ハンドストラップの取り付け

本器にハンドストラップを取り付けると安定になります。誤って落下させ たり、物にぶつけないように、必ずハンドストラップで本器を持ち運んで ください。

ハンドストラップの上部をバックルでカメラに装着します。本器の両側 に、2 個のバックル取付ポイントがあります。ハンドストラップの下部を デバイス底部の穴に通します。

1. バックルに、ハンドストラップの上部を挿入します。

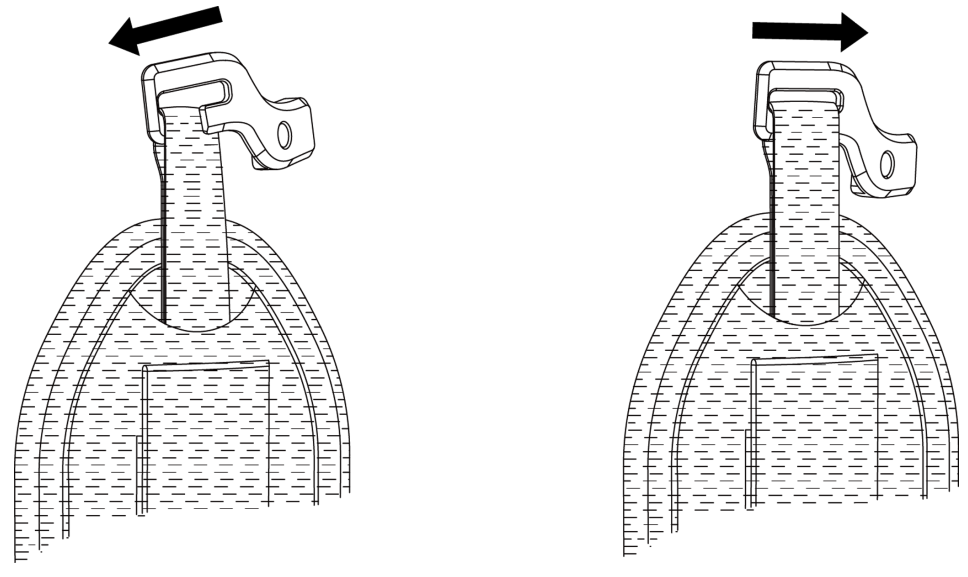

図 2-1 ハンドストラップ上部を挿入します

2. バックルをデバイスに固定し、付属のレンチでねじを締めます。

- 3. ハンドストラップの下部をデバイス底部の穴に通してください。
- 4. ハンドストラップをフックループファスナーで固定します。手に合わ せて締め具合を調整します。

ハンドヘルド音響イメージングカメラユーザーマニュアル

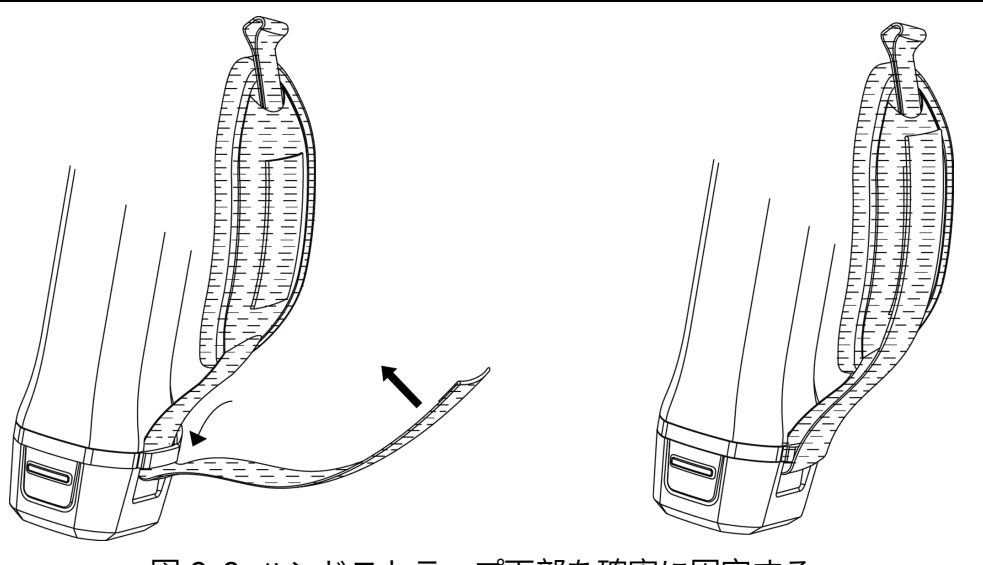

図 2-2 ハンドストラップ下部を確実に固定する

## <span id="page-14-0"></span>2.2 操作方式

このデバイスは、タッチスクリーン操作とボタン操作の両方をサポートし ています。

#### タッチスクリーン操作

画面をタップして、パラメーター設定などの設定を行います。

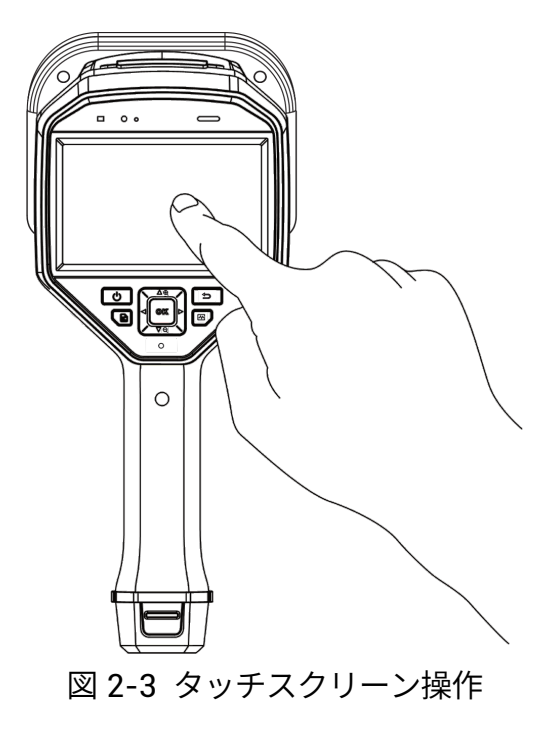

#### ボタン操作

ナビゲーションボタンを押して、パラメーター設定などの設定を行いま す。

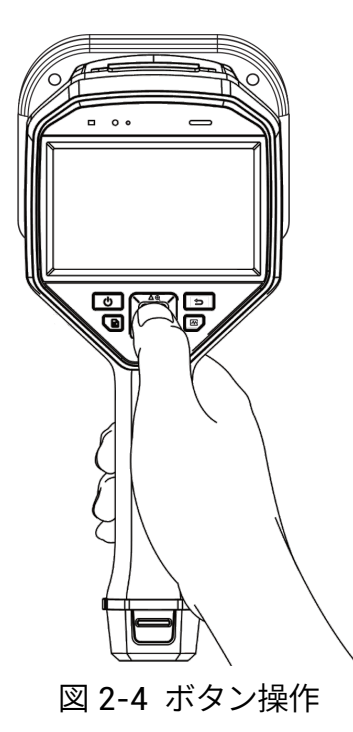

## <span id="page-15-0"></span>2.3 デバイスの充電

初めて使用する前やバッテリー残量が少ない場合は、デバイスを満充電し てください。

## <span id="page-15-1"></span>2.3.1 ケーブルインターフェイスを介したデバイスの充電

### 始める前に

ケーブルで充電する前に、バッテリーが装着されていることを確認してく ださい。

#### ステップ

1. コネクターのカバーを開きます。

2. 充電ケーブルの Type-C オスコネクターをデバイスに接続し、Type-A コネクターを電源アダプタに接続します。

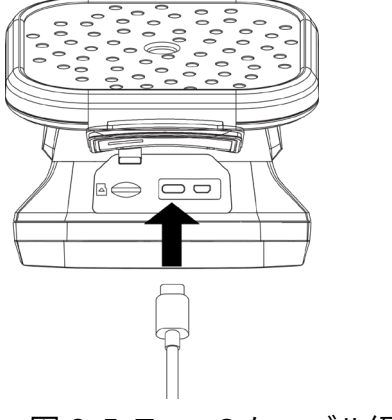

図 2-5 Type-C ケーブル経由の充電

## <span id="page-16-0"></span>2.3.2 充電台を介したデバイスの充電

バッテリーを取り出して充電ベースに挿入すると、急速充電ができます。

#### 始める前に

バッテリーを取り外す前に、デバイスの電源が切ってあることを確認して ください。

#### ステップ

1. デバイスを保持し、デバイスのバッテリーロックキャッチを両方押し 込みます。

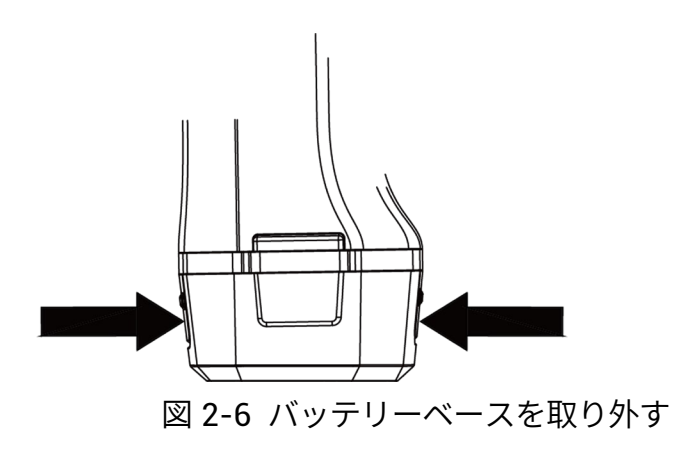

- 2. ロックキャッチを押し込んだまま、バッテリーベースを引いてバッテ リーを取り出します。
- 3. バッテリーを挿入し、バッテリーカバーを再度取り付けます。充電台 のパイロットランプで充電状態を確認できます。

## 注意

バッテリーの充電中はインジケーターライトが赤で点灯し、バッテリーが 満充電になると緑で点灯します。

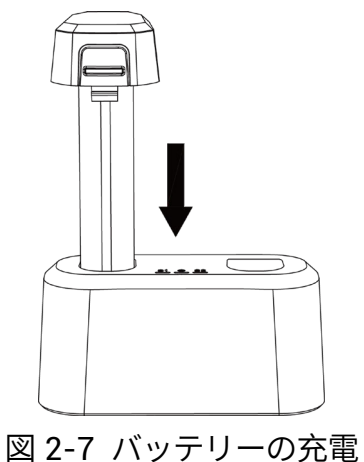

4. バッテリーが完全に充電されたら、充電台からバッテリーを取り外し ます。

5. バッテリーをデバイスに挿入し、ロック位置に押し込みます。

## <span id="page-17-0"></span>2.4 電源オン**/**オフ

#### 電源オン

を長押しして、本器の電源を入れます。ライブビューインターフェイ スが安定している場合に、ターゲットが観察できます。

#### 注意

デバイスのバッテリー残量が少ない場合、デバイスが正常に機能するよう に、すみやかに充電するか、満充電になっている標準バッテリーと交換し てください。

#### 電源オフ

デバイスの電源が入っているときに (2) を長押しすると、本器の電源が切 れます。

## <span id="page-18-0"></span>2.4.1 自動電源オフのカウントダウンを設定する

#### ステップ

- 1. ライブビューインターフェイスで ©K を押すと、メニューが表示され ます。
- 2. [設定] > [デバイス設定] > [自動オフ] と移動します。
- 3.「自動オフ」をタップするか、@KS を押して自動電源オフを有効にしま す。
- 4. 必要に応じて、デバイスの自動シャットダウン時間を設定してくださ  $U<sub>o</sub>$
- 5. 』を押すと保存され、前のメニューに戻ります。

## <span id="page-18-1"></span>2.5 スリープとスリープ解除

スリープとスリープ解除は、エネルギーを節約し、バッテリーの使用可能 時間を延ばす目的で使用されます。

#### 手動によるスリープとスリープ解除

を押すとスリープモードになり、もう一度押すとデバイスが起動しま す。

### オートスリープを設定する

ライブビューで ©K を押してメインメニューを呼び出します。[設定] > [デバイス設定] > [自動スリープ] と移動して、

オートスリープまでの待機時間を設定します。設定された待機時間よりも 長くボタンを押さなかったり画面を

タップしなかった場合、デバイスは自動的にスリープモードになります。

#### デバイスのスリープ、スケジュールキャプチャー、ビデオ録画

ビデオクリップの録画中やスケジュールキャプチャーの実行中は、自動ス リープは起動しません。ただし、 を押すと、ビデオの録画やスケジュ ールキャプチャーが停止し、強制的にスリープモードになります。

## <span id="page-19-0"></span>2.6 ライブインターフェイスとメニュー

## <span id="page-19-1"></span>2.6.1 ライブビューインターフェイス

起動後に、デバイスの画面に、音波を検知するライブビューインターフェ イスが表示されます。

## ハンドヘルド音響イメージングカメラユーザーマニュアル

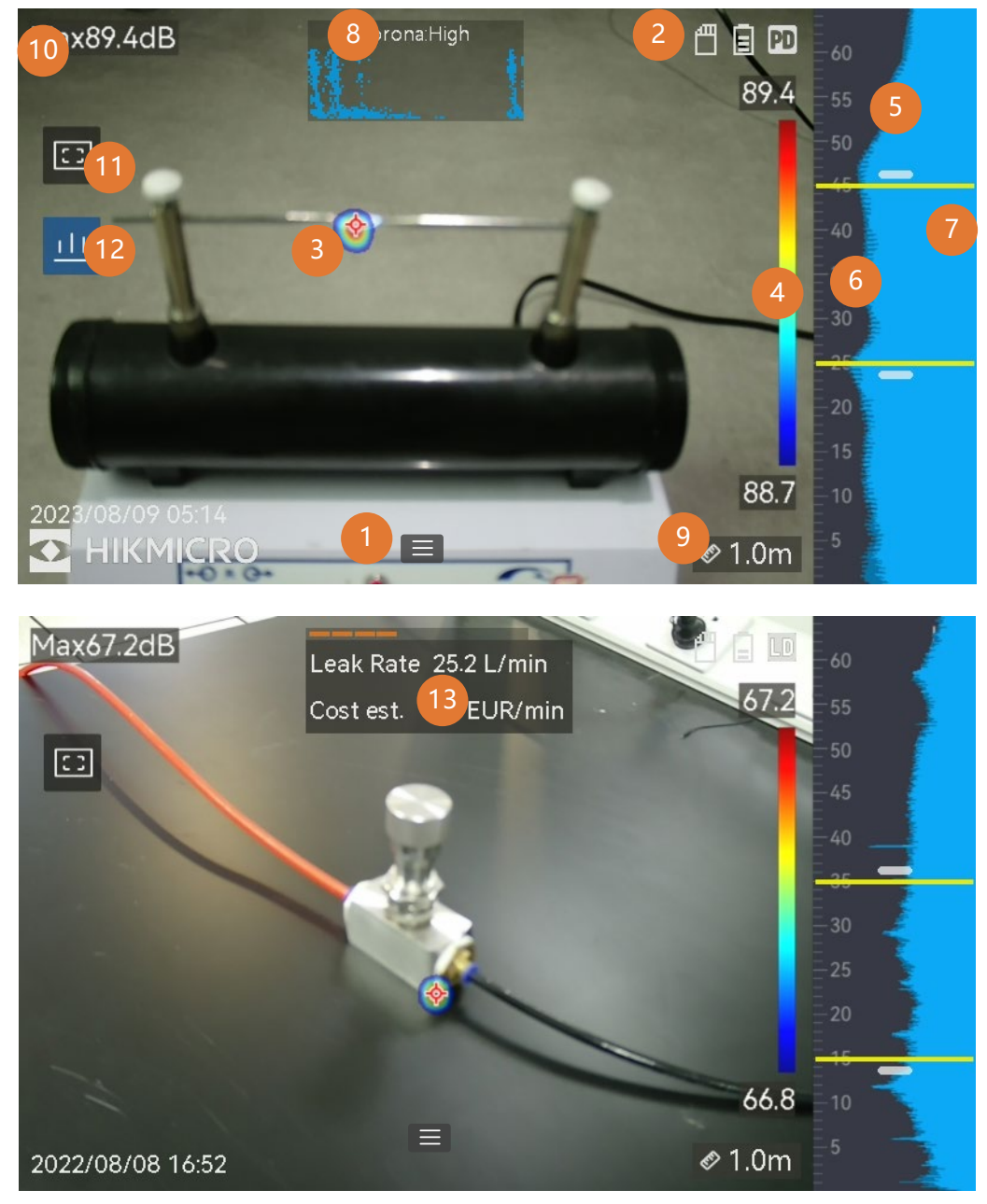

図 2-8 ライブビューインターフェイス

| 番号             | 部品名                      | 機能                                                                                                    |
|----------------|--------------------------|----------------------------------------------------------------------------------------------------|
| 1              | メニューアイコ<br>$\mathcal{V}$ | アイコンをタップしてメインメニューを呼<br>び出します。                                                                                                    |
| $\overline{2}$ | ステータスバー                  | バーに、デバイスの動作ステータスアイコ<br>ンが表示されます。 <b>[設定] &gt; [表示設定] &gt; [ス</b><br><b>テータスアイコン</b> 】で、表示のオン/オフを<br>切り替えることができます。                      |
| 3              | 音響パレット                   | 検知された音源の位置と強度がパレットの<br>色に変換され、視覚画像上に重ねて表示さ<br>れるため、容易に観察できます。パレット<br>のサイズは、音源の強度を表しています。<br>音圧が強い範囲が大きくなると、音響パレ<br>ットでカバーされる面積も広くなります。 |
| $\overline{4}$ | 強度スケール<br>(パレットバー)       | 強度スケール(パレットバー)は、表示色<br>と音の強度の関係を示しています。バー両<br>端の値は、設定した周波数範囲における最<br>大強度と最小強度を表しています。<br>設定手順については、パレットの色の設定<br>を参照してください。             |
| 5              | 周波数帯域                    | デバイスが対応する周波数帯域を表してい<br>ます。                                                                                                    |

表 2-1 ライブビューインターフェイスの説明

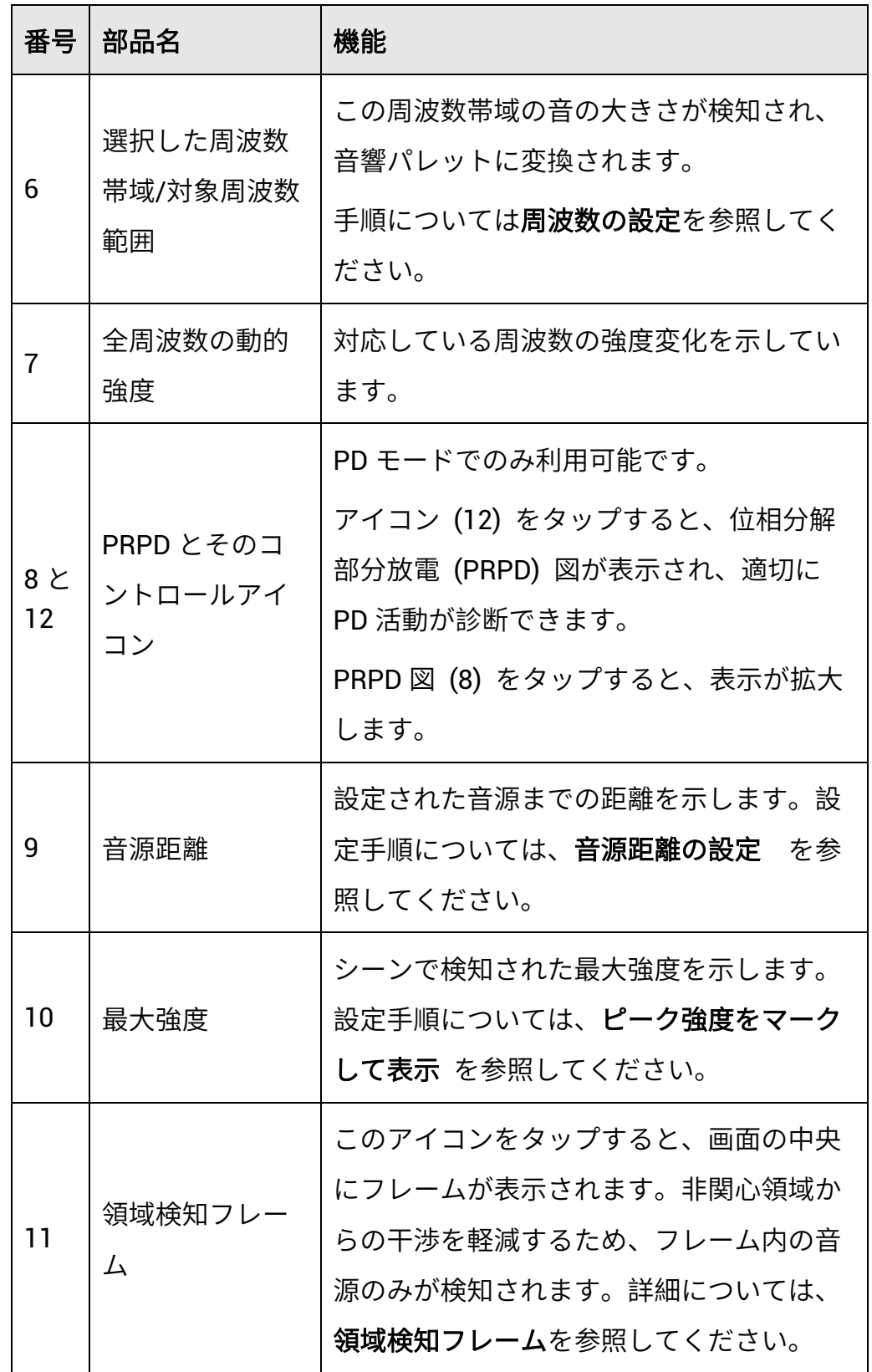

ハンドヘルド音響イメージングカメラユーザーマニュアル

| 番号 | 部品名    | 機能                   |
|----|--------|----------------------|
| 13 | ガス漏れ情報 | LD モードでのみ利用可能です。     |
|    |        | 検知されたガス漏れの推定値を表示しま   |
|    |        | す。詳細については、ガス漏れの推定 を参 |
|    |        | 照してください。             |

## <span id="page-23-0"></span>2.6.2 メニュー

ライブビューインターフェイスで ■ をタップするか◎Kを押してメニ ューバーを表示し、下にスワイプしてスワイプダウンメニューを呼び出し ます。

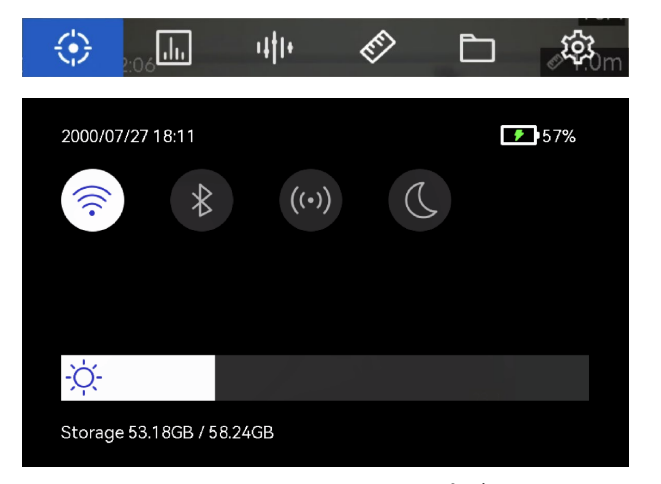

図 2-9 メインメニューとスワイプダウンメニュー

表 2-2 メニューの内容

| メニュー<br>アイコン | 機能                                                            |  |
|--------------|---------------------------------------------------------------|--|
| €            | 検知モードスイッチ。部分放電検知 (PD) とガス漏れ検知 (LD)<br>に対応しています。               |  |
| $\Box$       | 検知感度を調整します。数値が大きいほど感度が高くなります。<br>設定手順については、検知感度の設定 を参照してください。 |  |

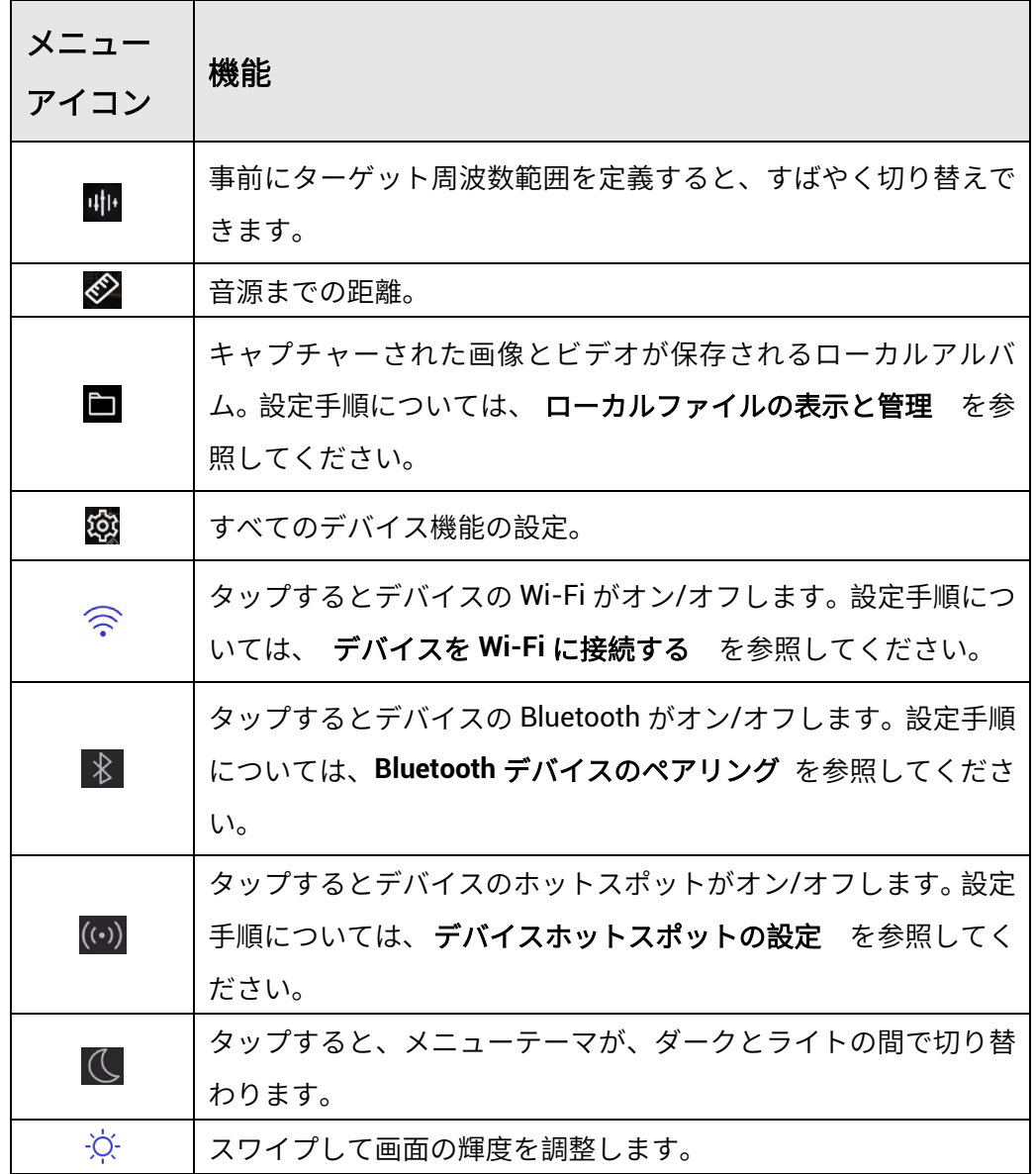

## <span id="page-25-0"></span>**3** 音波の検知

本器は、広範な周波数範囲で音波を検知できます。音源が検知されると音 響パレットにマークが付き、その動的位置と強度が表示されます。

## <span id="page-25-1"></span>3.1 検知モードの設定

本器は部分放電検知(PD)とガス漏れ検知(LD)に対応しています。

| 検知モード     | アプリケーション                                                    |
|-----------|-------------------------------------------------------------|
| 部分放電 (PD) | 電気機器や設備の検査に頻繁に使用されます。部分<br>放雷故障の異常を検知して、メンテナンス作業を指<br>示します。 |
| ガス漏れ (LD) | ガスパイプライン、タンク、バルブなどのガス漏れ<br>検知に頻繫に使用されます。                    |

表 3-1 PD と LD の応用

#### ステップ

- 1. ライブビューインターフェイスで、 をタップするか◎ Kを押して、 メニューを表示します。
- 2. ※ を選択して検知モードを切り替えます。

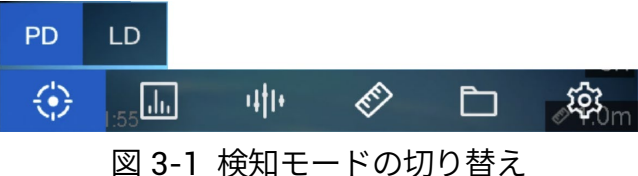

## <span id="page-26-0"></span>3.1.1 部分放電のタイプとレベル

部分放電音源を検知すると、自動的にそのタイプと強度を識別し、画面に 結果を表示します。

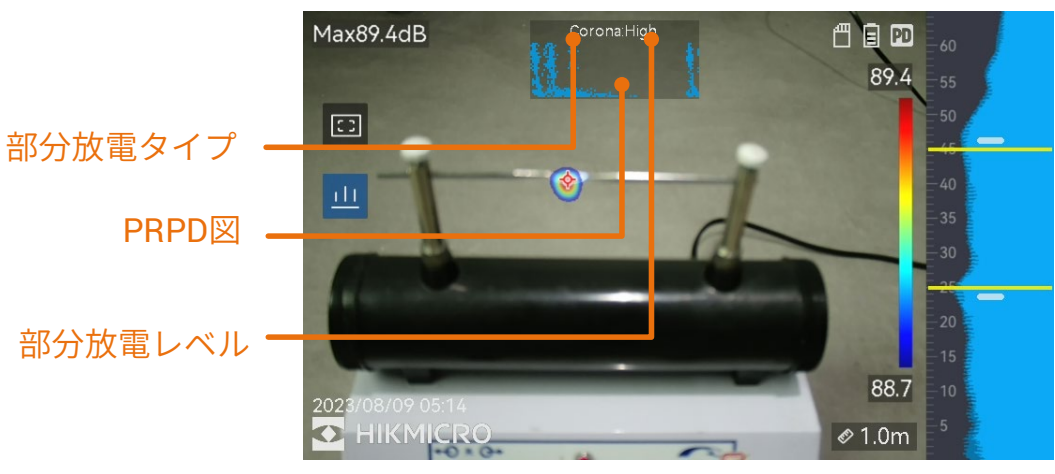

図 3-2 部分放電表示

下表に、画面表示の説明と推奨処理方法を示しました。

| 部分放電のタイプ | 説明                                                                                                    |
|----------|----------------------------------------------------------------------------------------------------|
| コロナ      | コロナ放電は、ガス雰囲気中で、導体の鋭利な部<br>分で発生します。これは通常、高圧送電線、変圧<br>器、電気モーターなどの電気系統で発生します。                                               |
| フローティング  | アーク放電の1種である浮遊放電は、2個の導体<br>間の電圧差によって生ずる導電路に電流が流れる<br>と発生します。高圧送電システム、電気スイッ<br>チ、サーキットブレーカー、溶接機といった、<br>種々の状況で発生することがあります。 |
| 表面       | 表面放電とは、絶縁体の表面に沿って進む放電を<br>指します。これは主に、絶縁体表面の汚染や高湿<br>度などの気象条件によって発生します。変圧器、<br>ケーブル、開閉装置、モーターなどの高電圧機器<br>で頻繁に発生します。       |
| 粒子       | 粒子放電とは、電気系統内に存在する金属の粒子<br>や破片と相互作用する雷気エネルギーの部分放電<br>を指します。これは、機械的磨耗、腐食、断熱材<br>の劣化によって発生した遊離粒子や粒子によって<br>発生することがあります。     |
| 騒音       | その他の検知音。                                                                                                    |

表 3-2 部分放電のタイプ

シーン内で種類の異なる部分放電が共存する場合、ライブビューには、最 も顕著な部分放電タイプが表示されます。

| 部分放電の深刻度 | 推奨処理方法                                                                                                    |
|----------|----------------------------------------------------------------------------------------------------|
| ノーマル     | 観察可能/測定可能な劣化はありません。                                                                                        |
| 低        | 注意を必要とする軽度の劣化です。点検期間<br>を短縮し、必要に応じてメンテナンスを実施<br>してください。                                                    |
| 中        | 中程度の劣化です。定期メンテナンス中に放<br>電個所を見つけて清掃するか、放電に関連し<br>た電気的試験を実施してください。もしく<br>は、オンラインモニターを使用して放電の傾<br>向を監視してください。 |
| 高        | 深刻な劣化です。シャットダウンしたり技術<br>的な指導を受けない限り、使用を再開しては<br>なりません。                                                     |

表 3-3 部分放電の深刻度とその処理

<span id="page-28-0"></span>3.1.2 ガス漏れの推定

設定した時間単位、単価、通貨を用いて、参考のために、漏れの大きさ、 漏れのレベル、修復に必要と思われる経費を推定して表示します。

## 注意

本製品は、エネルギー漏洩を評価して省エネを実現する目的で設計されて います。ただし、環境要因によって検知精度に影響が出る可能性があるた め、推定値はあくまで概数値であり、単なる情報提供の目的で表示される ものとお考えください。本器に表示される結果は、実際のエネルギー節約 を保証または推奨するものではなく、施設固有の状況を正確に反映してい ない可能性があります。

ステップ

- 1. ライブビューインターフェイスで、■■ をタップするか◎ Kを押して、 メニューを表示します。
- 2. ※ を選択して LD に切り替えます。
- 3. 図 を選択し、[音響設定] > [ガス漏れ設定] に移動して、[単価]、[時間 単位]、[通貨] を設定します。
- 4. ライブビューインターフェイスに戻ります。本器をガス漏洩源に向け ると、画面に推定値がリアルタイムで表示されます。

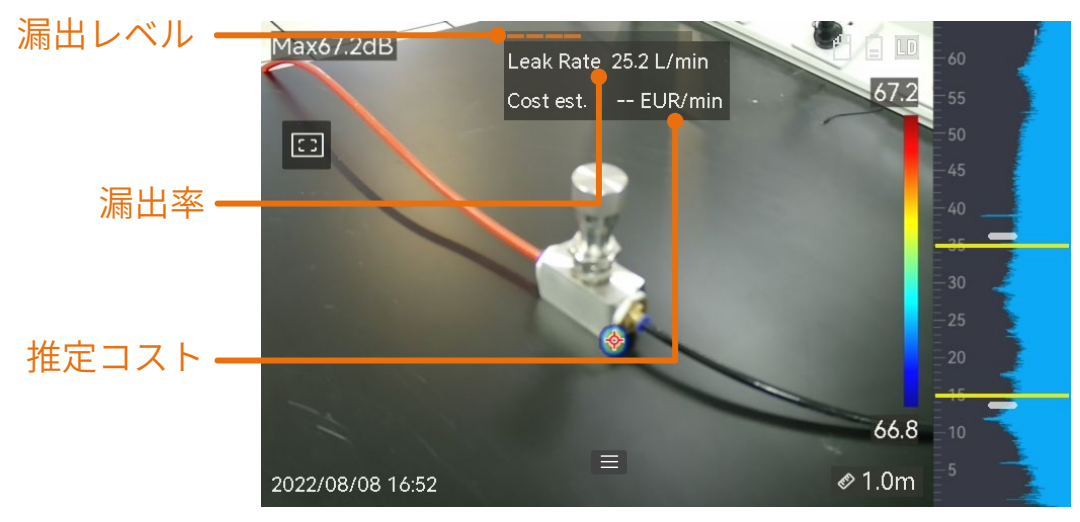

図 3-3 ガス漏れの推定

## <span id="page-29-0"></span>3.2 周波数の設定

### ステップ

1. 本器は、上限が異なる 2 つの設定可能な周波数帯域の音検知に対応し ています。**[**設定**] > [**音響設定**] > [**周波数**]** で、適切にカバーされると考 えられる対象周波数を選択します。

2. 対象周波数帯を選択すると、簡単に観察できるように、ディスプレイ の音響パレットにその音響が視覚表示されます。事前定義された 3 つ の周波数範囲を切り替えたり、手動で調整することもできます。

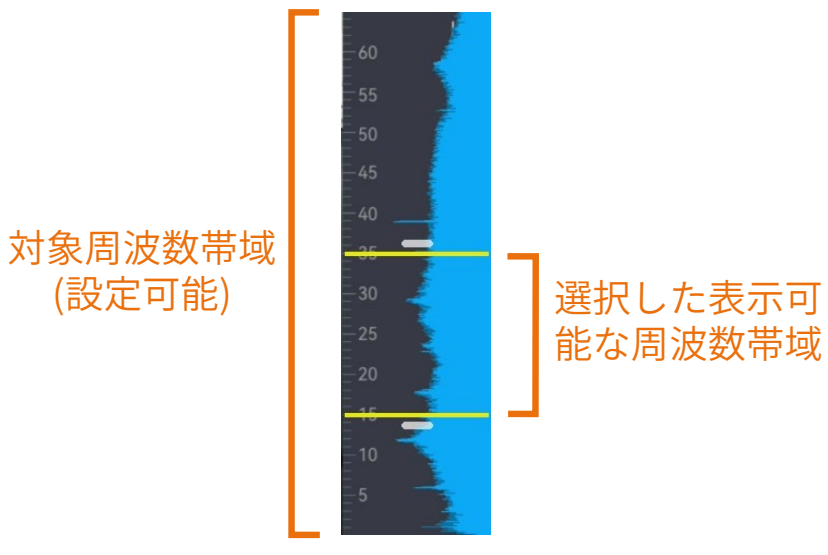

図 3-4 周波数

## <span id="page-30-0"></span>3.2.1 事前定義された対象周波数範囲の切り替え

#### ステップ

- 1. ライブビューインターフェイスで、■■ をタップするか◎ Kを押して、 メニューを表示します。
- 2. 业 を選択して範囲オプションを選択します。

## <span id="page-30-1"></span>3.2.2 手動でターゲット周波数範囲を設定する

#### ステップ

1. 調整対象を選択します。

表 3-4 選択した周波数調整

| 目標                   | 操作                              | 操作結果                                 |
|----------------------|---------------------------------|--------------------------------------|
| 上限値と下限値を<br>一緒に調整する。 | └─ を1回押すか、黄色い線の間の<br>領域をタップします。 | $-33.3$<br>$-30$<br>$-25$<br>-189    |
| 上限値のみを調整<br>する。      | ■ を2回押すか、上の黄色い線を<br>タップします。     | 33,3<br>$-30$<br>$-25$<br>18.9       |
| 下限値のみを調整<br>する。      | └─ を3回押すか、下の黄色い線を<br>タップします。    | 33,3<br>$-30$<br>$-25$<br>-139<br>15 |

2. △⊕ と ▽ 定 を長押しして値を調整します。

3. つを押して、保存して終了します。

## <span id="page-31-0"></span>3.3 音響パレットの設定

音響パレットとは、視覚画像上に重ねて表示される、検知された音源の位 置と強度を示した色つきの形状のことです。パレットの色、不透明度、パ レットの強度範囲を調整することができます。

## <span id="page-31-1"></span>3.3.1 パレットの色の設定

#### ステップ

- 1. ライブビューインターフェイスで OK を押すと、メニューが表示され ます。
- 2. メインメニューから を選択し、**[**音響設定**] > [**パレット**]** と移動し、 希望の色の組み合わせを選択します。
- 3. 今 を押して、保存して終了します。

#### 結果

音源の上に重ねて表示される音響パレットとパレットバーが、選択したパ レットに変化します。

## <span id="page-32-0"></span>3.3.2 パレットの不透明度の設定

不透明度を適切に設定すると、音響パレットと視覚画像を同時に表示でき ます。

#### ステップ

- 1. ライブビューインターフェイスで ■■ をタップするか ◎K を押して、 メニューを表示します。
- 2. **[**設定**] > [**音響設定**] > [**レベル**]** と移動し、希望のレベルを選択します。

3. つを押して、保存して終了します。

## 注意

不透明度レベルの範囲は 0%~100%です。数値が小さいほど、音響パレッ トの透明度が高くなります。

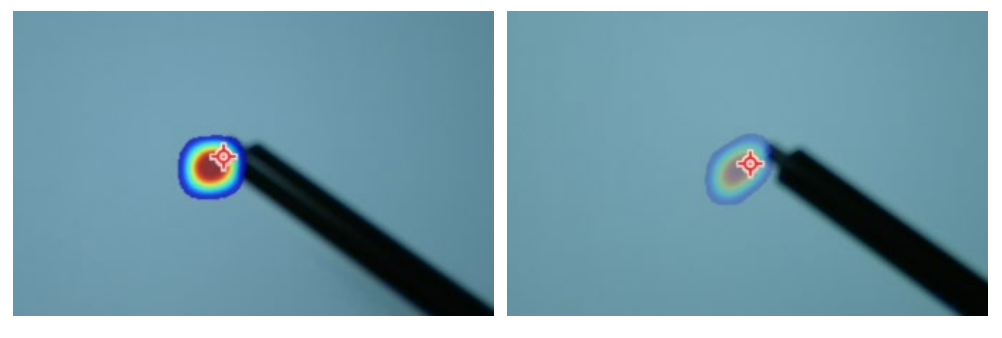

レベル: 75%とレベル: 25%の比較

## <span id="page-33-0"></span>3.3.3 パレットの強度範囲を設定する

パレット内の色は、音響強度の値を表しています。通常、パレットの強度 範囲は自動的に計算されます。自動パレット表示で満足できない場合は、 手動で固定範囲を設定することもできます。

- 自動 **(**デフォルト**)**: デバイスは、自動的に上限、下限、強度の差 分を計算します。
- マニュアル:デバイスは、設定された強度の差分とターゲット 音源の実際の強度に応じて、強度の上限と下限を計算します。

#### ステップ

- 1. ライブビューインターフェイスで、■■ をタップするか◎KKを押して、 メニューを表示します。
- 2. [設定] > [音響設定] > [強度範囲] と移動し、 ©K を押して手動に切り替 えます。
- 3. 強度の差分を選択し、 ©K を押します。
- 4. △ $\oplus$  と ▽ $\ominus$  を長押しして値を調整します。
- 5. 』を押して、保存して終了します。

## <span id="page-33-1"></span>3.4 音源距離の設定

音源までの距離を設定すると、音波の検知精度を高めることができます。

#### ステップ

- 1. ライブビューインターフェイスで ■■ をタップするか◎KSを押して、メ ニューを表示します。
- 2 ◇ を選択します。
- 3. ⊲ と ▷ を長押しするか、< と ▶ をタップして、距離の値を調整しま す。
- 4. つを押して、保存して終了します。

## <span id="page-34-0"></span>3.5 検知感度の設定

感度が高いほど、低強度の音源が検知できます。感度を高くすると、干渉 を容易に検知して表示することができます。

#### ステップ

- 1. ライブビューインターフェイスで、■■ をタップするか◎KSを押して、 メニューを表示します。
- 2. を選択します。
- 3. < と ▷ を押すか画面をタップして、レベルを選択します。数値が大 きいほど感度が高くなります。
- 4. つを押して、保存して終了します。

## <span id="page-34-1"></span>3.6 その他のツール

### <span id="page-34-2"></span>3.6.1 ピーク強度をマークして表示

◆ で強度ピークポイントをマークすると、画面上に強度ピーク値が表示 されます。

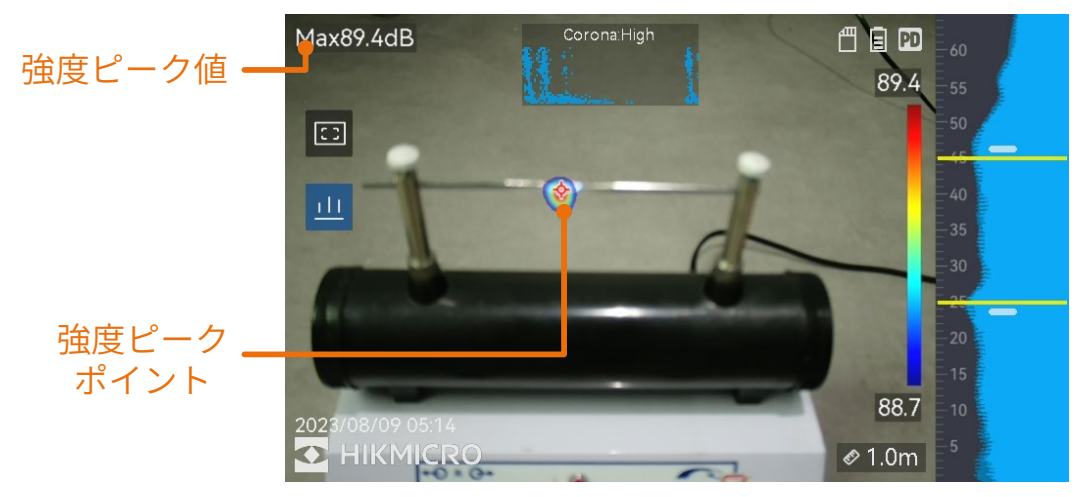

図 3-5 強度ピークをマークする

#### ステップ

- 1. ライブビューインターフェイスで をタップするか◎Kを押して、メ ニューを表示します。
- 2. [設定] > [音響設定] > [音響強度表示] と移動します。
- 3. ピークを有効にします。

4. つを押して、保存して終了します。

## <span id="page-35-0"></span>3.6.2 領域検知フレーム

ターゲットの音源が小さく、周囲から音の干渉がある場合は、領域検知フ レームを有効にして、フレームをターゲットに向けてください。フレーム 内の音のみが検知されます。

■ をタップすると、領域検知フレームのオン/オフが切り替わります。

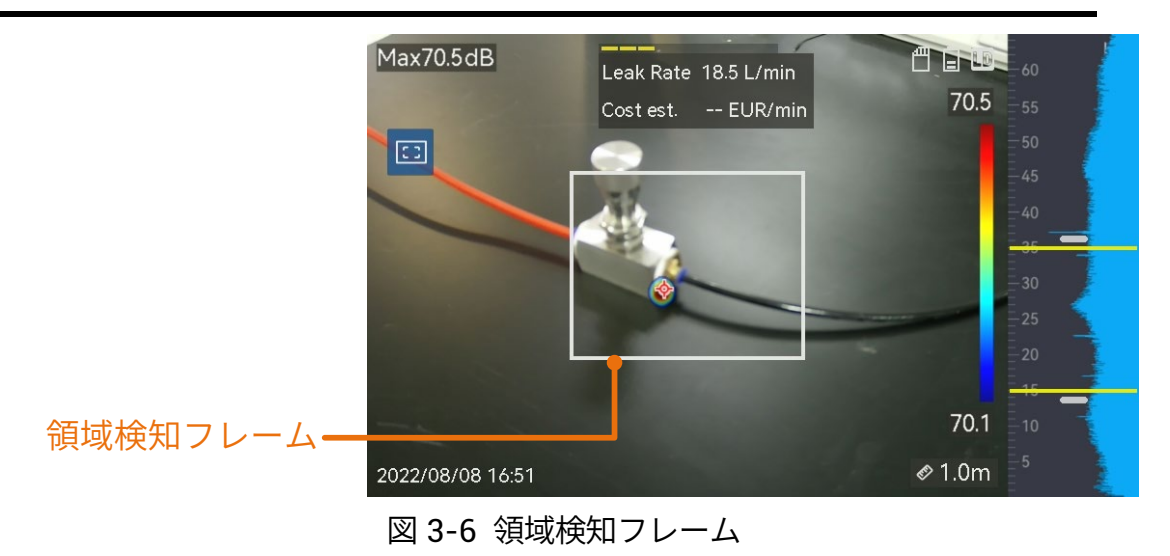

## <span id="page-36-0"></span>3.6.3 複数の音源を表示

通常、最も強い音源の音響パレットのみが表示されます。シーン内の他の 音源を表示したい場合は、**[**設定**] > [**音響設定**] > [**複数のソース**]** で **[**複数の ソース**]** をオンにします。

## <span id="page-37-0"></span>**4** 表示設定

## <span id="page-37-1"></span>4.1 画面輝度の設定

ステップ

- 1. ライブビューインターフェイスで、 ■■ をタップするか◎ 区を押して、 メニューを表示します。
- 2. メインメニューで を選択し、**[**デバイス設定**] > [**画面の輝度**]** と移動 します。
	- オート: 周囲の輝度に応じて、画面の輝度が自動的に調整され ます。
	- 手動:輝度調整スライダーを左右にドラッグすると、手動で画 面の輝度を調整できます。

注意

スワイプダウンメニューで、手動で輝度を調整することもできます。

÷ò.

図 4-1 輝度調整スライダー

## <span id="page-37-2"></span>4.2 デジタルズームの調整

本器は、1 倍から 8 倍のデジタルズームに対応しています。

● ライブビューインターフェイスで、 $\Delta$ B または  $\nabla$ B を長押しする と、連続的に 1 倍ごとに拡大または縮小します。

● ライブビューインターフェイスで、△ $\mathbb O$  または  $\nabla {\mathbb Q}$  を押すと、連続 的に 0.1 倍ごとに拡大または縮小します。

## <span id="page-38-0"></span>4.3 **OSD** 情報の表示

OSD 情報では、ライブビューインターフェイスに、デバイスのステータ スや日時などの情報を表示します。

#### ステップ

- 1. ライブビューインターフェイスで、 ■■ をタップするか◎ ※を押して、 メニューを表示します。
- 2. [設定] > [表示設定] と移動します。
- 3. 本タップするか ◎ 区を押して、画面上の情報を選択します。
- 4. < を押して、保存して終了します。

## <span id="page-38-1"></span>4.4 視覚画像のグレースケールを設定する

グレースケール画像を有効にすると、カラーのライブビュー画像が白黒に 変化します。白黒画像では、カラー画像よりも音響パレットが目立つた め、観察が容易になります。

#### ステップ

- 1. ライブビューインターフェイスで、 ■■ をタップするか◎ 区を押して、 メニューを表示します。
- 2. [設定] > [表示設定] と移動します。
- 3. 本タップしてグレースケール画像を有効にします。
- 4. 』を押して、保存して終了します。

## <span id="page-39-0"></span>**5** 写真と動画

本器にメモリカードを挿入すると、ビデオを録画したり、画像をキャプチ ャーしたり、重要なデータにマークを付けて保存することができます。

#### 注意

- デバイスにメニューが表示されている間のキャプチャーまたは録画は サポートされていません。
- デバイスが PC に接続されている間のキャプチャーまたは録画はサポー トされていません。
- **[**設定**] > [**キャプチャー設定**] > [**ファイル名ヘッダー**]** と移動し、キャプ チャーまたは録画用のファイル名ヘッダーを設定すると、別々のシー ンで記録されたファイルを区別することができます。
- **[**設定**] > [**デバイス設定**] > [**デバイスの初期化**]** と移動すると、必要に応 じてメモリカードを初期化することができます。

## <span id="page-39-1"></span>5.1 画像キャプチャー

デバイスを操作してライブ画像をキャプチャーし、ローカルアルバムにそ の画像を保存します。

#### 始める前に

正常な動作が行えるメモリカードが挿入されていることを確認してくださ い。 [外観](#page-9-0) を参照して、デバイスでメモリカードスロットを見つけます。

### ステップ

- 1. キャプチャーモードを設定し、ライブビューインターフェイスでトリ ガーを引くと、画像がキャプチャーされます。3 つのモードが利用でき ます。各モードで必要な操作が異なります。
	- 1) [設定] > [キャプチャー設定] > [キャプチャーモード] と移動しま す。
	- 2) モードを選択します。
		- − **1** 枚の画像をキャプチャー:トリガーを 1 回引くと、1 枚の 画像がキャプチャーされます。
		- − 連続キャプチャー:このモードを選択したら、連続撮影枚数 を設定してください。ライブビューでトリガーを引くと、 設定された枚数の画像が、連続的にキャプチャーされま す。
		- − スケジュールされたキャプチャー**:** このモードを選択した後 で、スケジュールされたキャプチャーの間隔を設定しま す。ライブビューでトリガーを引くと、デバイスは設定さ れた間隔で画像をキャプチャーします。もう一度トリガー を引くか、 を押すとキャプチャーが停止します。
	- 3) を押すと、ライブビューインターフェースに戻ります。
	- 4) レンズをターゲットに向け、トリガーを引いて画像をキャプチ ャーします。
- 2. オプション: キャプチャーした後で、キャプチャーした画像のサムネイ ルをタップして画像を表示したり編集することができます。

#### 次にすべきこと

- ファイルとアルバムフォルダーを表示・管理するには、アルバ ムに移動します。操作手順については[、アルバムの管理](#page-43-0) [とフ](#page-43-1) [ァイルの管理を](#page-43-1)参照してください。
- 保存した画像の編集の方法については[、ファイルの編集](#page-45-0)を参照 してください。
- 本器を PC に接続して、ローカルファイルをエクスポートする と、その他の用途に使用することができます[。ファイルのエク](#page-46-0) [スポート](#page-46-0) を参照してください。

## <span id="page-41-0"></span>5.2 ビデオ録画

ターゲットのビデオが録画できます。記録したビデオと音声は、メモリカ ードに保存されます。

#### ステップ

- 1. ライブビューインターフェイス上でトリガーを押し込んだ状態で保持 すると、録画が開始されます。録画状態アイコンと時間アイコンが表 示されます。
- 2. 終了したら、もう一度トリガーを引くと録画を停止します。自動的に 録画されたビデオが保存され、終了します。

### 注意

または を押すことで録画を停止することもできます。

3. ファイルのエクスポート を参照して、スナップショットをエクスポー トします。

### | 其 注意

ビデオのフォーマットは MP4 です。本器でビデオを再生したり、互換性 のあるプレーヤーにエクスポートして再生することができます。

## <span id="page-42-0"></span>5.3 ローカルファイルの表示と管理

デバイスでキャプチャーされた画像とビデオは、ローカルアルバムに保存 されます。アルバムは、作成・削除したり、名前を変更したり、デフォル トの保存アルバムとして設定することができます。ファイルの検索・移 動・削除などの操作が可能です。

#### ステップ

1. アルバムに移動します。

- ライブビューで 図 を押してアルバムに移動します。
- ライブビューで @K を押してメインメニューを呼び出し、■ を選択してアルバムに移動します。
- 2. アルバムの作成、名前の変更、削除、デフォルト保存アルバムとして の設定に関する手順については[、アルバムの管理](#page-43-0) を参照してくださ い。
- 3. ファイルの移動や削除などのファイル操作は[、ファイルの管理](#page-43-1) を参照 してください。
- 4. 画像と一緒に保存されているテキストや音声メモを編集するなど、画 像を変更する手順については[、ファイルの編集](#page-45-0) を参照してください。

### <span id="page-43-0"></span>5.3.1 アルバムの管理

複数のアルバムを作成して、キャプチャーした画像やビデオファイルを管 理することができます。新たにキャプチャーされた画像とビデオは、デフ オルトの保存アルバム \* に保存されます。

#### ステップ

1. アルバムに移動します。

- ライブビューで 図 を押してアルバムに移動します。
- ライブビューで @⊠ を押してメインメニューを呼び出し、□ を選択してアルバムに移動します。

2. アルバムを作成します。

- 1) 右上の をタップして、アルバムを追加します。
- 2) アルバム名を編集します。
- 3) ▽ を押して、アルバムを保存します。
- 3. アルバムの名前を変更したり、削除したり、デフォルトの保存アルバ ムとして設定します。
	- 1) アルバムを選択し、 © 25 を押します。
	- 2) 画面右上の ••• をタップします。
	- 3) 必要に応じて、「デフォルトの保存アルバムとして設定」、 「名前の変更」または「削除」を選択します。
	- 4) デフォルトの保存アルバムとして設定されると、アルバムアイ コンが ■ に変化します。

### <span id="page-43-1"></span>5.3.2 ファイルの管理

#### ステップ

1. アルバムに移動します。

- ライブビューで 圖 を押してアルバムに移動します。
- ライブビューで©K を押してメインメニューを呼び出し、■ を 選択してアルバムに移動します。
- 2. アルバムを選択し、 © MS を押します。
- 3. 画像ファイルとビデオファイルを検索します。
	- 1) ファイルを選択し、 © 25 を押します。
	- 2) < または ▷ を押すと、前または次のファイルが表示されま す。
	- 3) ©K を押して操作メニューを呼び出すと、その他の利用可能な 操作が確認できます。ファイルのフォーマットと対応操作は以 下のとおりです。

| ファイルタ | フォーマット                                 | 説明                                                      |
|-------|----------------------------------------|---------------------------------------------------------|
| イプ    |                                        |                                                         |
| 画像    | File Name.pd.jpeg<br>File Name.Id.jpeg | 本器では、テキストと音声メモの編<br>集、ファイルの移動、基本情報の確<br>認、ファイルの削除が実行できま |
|       |                                        | す。                                                      |
| ビデオ   | File Name.pd.mp4<br>File Name.Id.mp4   | ビデオファイルの再生、移動、削除<br>が実行できます。                            |

表 5-1 ファイルのフォーマットと操作

4. 複数のファイルの移動または削除。

- 1) アルバムで、画面右上の をタップします。
- 2) < と ▷ を押してファイルを選択し、◎ 
% を押します。ファイ ルをすべて選択したい場合は、右上の 2 をタップします。選 択をすべてキャンセルするには、 ■ をタップします。 選択したファイルの右上に、V が表示されます。
- 3) 「削除」または「移動」をタップします。
	- − 削除をタップすると、確認後に、ファイルが削除されます。
	- − 「移動」をタップした場合は、移動先のアルバムを選択し て、移動を開始します。

## <span id="page-45-0"></span>5.3.3 ファイルの編集

画像と一緒に保存されたテキストや音声メモを編集します。

#### ステップ

1. アルバムに移動します。

- ライブビューで 圖 を押してアルバムに移動します。
- ライブビューで©K を押してメインメニューを呼び出し、■ を 選択してアルバムに移動します。

2. アルバムを選択し、 ◎ 8 を押します。

3. ファイルを選択し、 ©K を押して、編集メニューを呼び出します。

4. オプションを選択し、対応する操作を完了します。

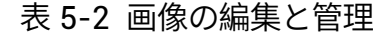

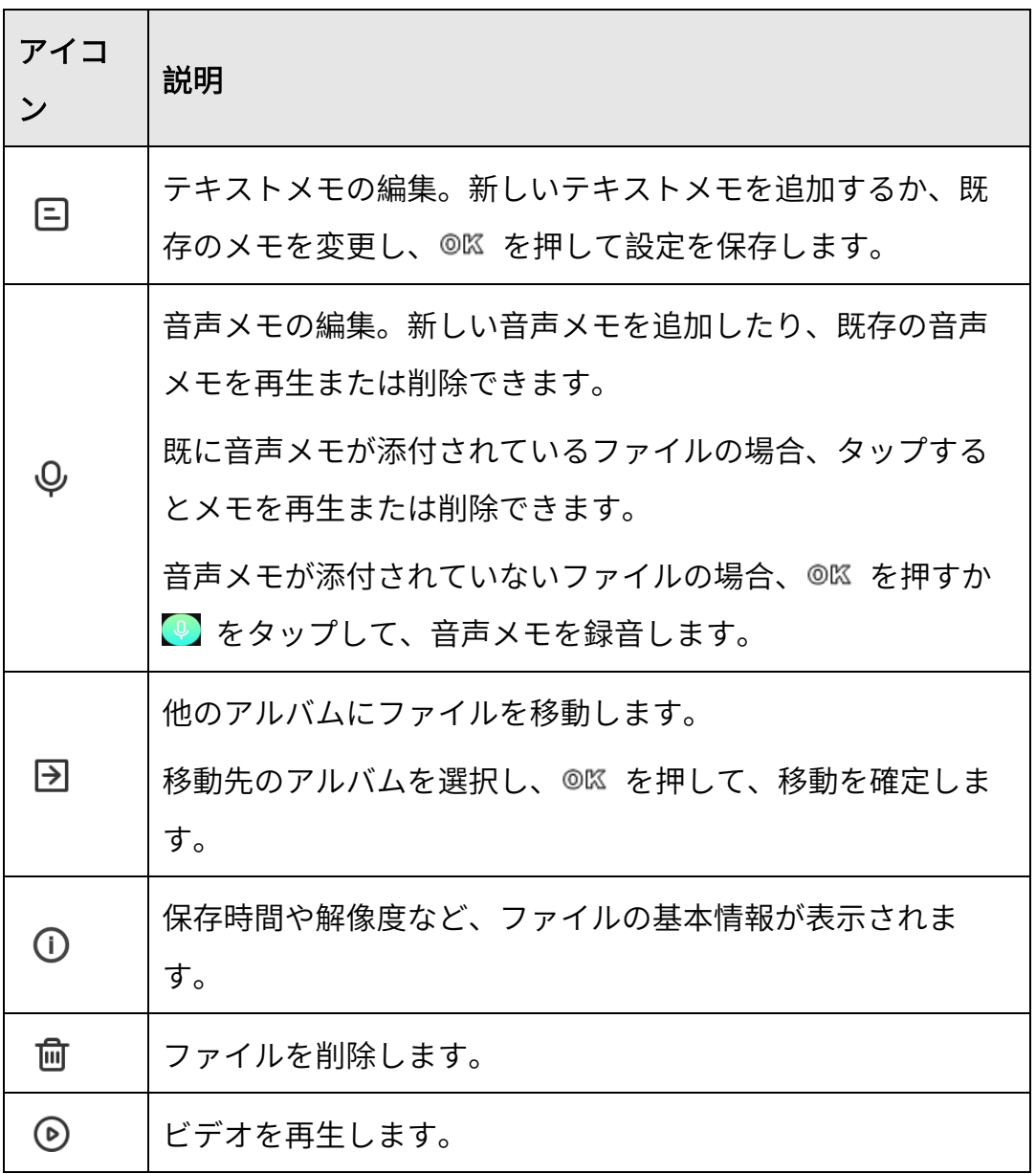

## <span id="page-46-0"></span>5.4 ファイルのエクスポート

付属のケーブルで PC に本器を接続すると、録画したビデオやキャプチャ ーしたスナップショットがエクスポートできます。

### 注意

- USB ケーブルの Type-C オスコネクターをデバイスに接続し、Type-A コネクターを PC に接続します。
- デバイスの電源をオフにすると、USB ケーブルを使用してファイルを エクスポートできます。
- **カードスロットのある PC にメモリーカードを挿入すると、ファイルを** エクスポートできます。

### ステップ

- 1. ケーブルインターフェースのカバーを開きます。
- 2. デバイスと PC をケーブルで接続し、検出されたディスクを開きます。
- 3. ビデオまたはスナップショットを選択して PC にコピーし、ファイルを 表示します。
- 4. PC からデバイスを取り外します。

注意 録画したビデオは、デフォルトのプレーヤーで再生できます。

## <span id="page-47-0"></span>5.5 **HIKMICRO Analyzer Acoustic** によるスナップシ

## ョットの分析

キャプチャーされたスナップショットを HIKMICRO Analyzer Acoustic PC クライアントにインポートして、さらに詳しく分析してレポートを作成で きます。

ソフトウェアを入手するには、当社サイト **[http://www.hikmicrotech.com](http://www.hikmicrotech.com/)** にアクセスするか、当社までお問い合わせください。

参考のために、クライアントソフトウェアにユーザーガイドが添付されて います。

## <span id="page-49-0"></span>**6** 接続

<span id="page-49-1"></span>6.1 デバイスを **Wi-Fi** に接続する

ステップ

- 1. Wi-Fi 設定インターフェイスに移動します。以下の方法から選択してく ださい。
	- 常で、スワイプダウンメニューをタップして長押しします。
	- **[設定] > [接続] > [WLAN]** と移動します。
- 2. 本タップして Wi-Fi を有効にします。検知された Wi-Fi は以下の リストされます。

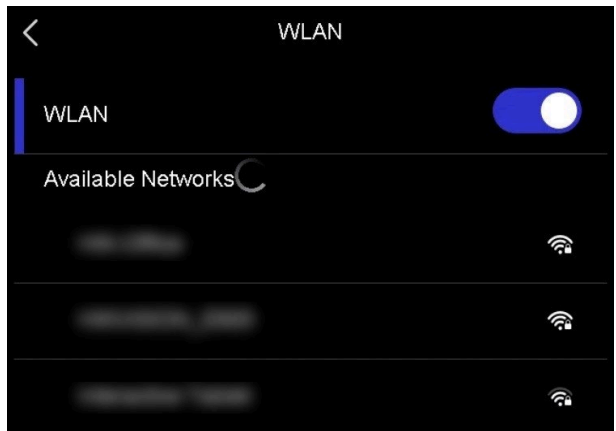

図 6-1 Wi-Fi リスト

- 3. 接続先の Wi-Fi を選択すると、ソフトキーボードが表示されます。 4. パスワードを入力します。
- 5. をタップしてキーパッドを非表示にし、Wi-Fi に接続します。

注意

- スペースをタップしないでください。パスワードが間違ってしまう恐 れがあります。
- Wi-Fi 設定インターフェイスを閉じても、接続は中断されません。

#### 結果

接続が完了すると、ライブビューインターフェイスに、Wi-Fi アイコン が表示されます。

## <span id="page-50-0"></span>6.2 デバイスホットスポットの設定

デバイスのホットスポットがオンになっている場合、Wi-Fi 機能を有する 他の機器を接続して、データが送信できます。

#### ステップ

- 1. ホットスポット設定インターフェイスに移動します。以下の方法から 選択してください。
	- 下にスワイプして<sup>(ω)</sup> をタップして長押しします。
	- **[**設定**] > [**接続**] > [**ホットスポット**]** と移動します。

2. ● 本タップしてホットスポット機能を有効にします。

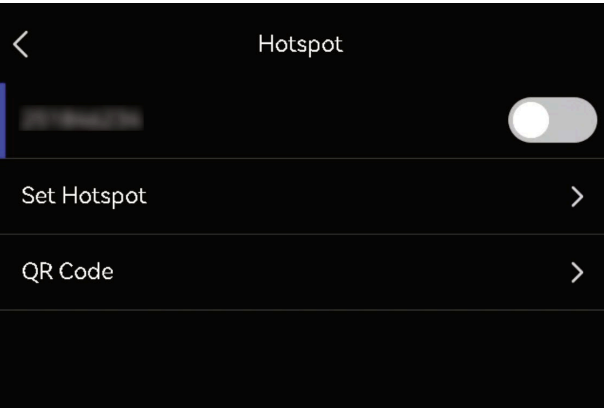

図 6-2 ホットスポット

3. ホットスポットを設定して接続します。

ホットスポットパスワー a. ホットスポットの設定をタップしま ドの使用 す。ソフトキーボードが表示されます。

- b. 画面をタップして、ホットスポットに パスワードを設定します。
- c. √ をタップして保存します。
- d. 他の機器で Wi-Fi 機能を有効にし、接 続先の機器のホットスポットを検索し ます。
- ホットスポット **QR** コー a. **QR** コードをタップします。QR コード ドの使用 が表示されます。
	- b. QR コードをスキャンしてホットスポッ トに接続します。

## 注意

- パスワードを設定する際には**スペース**をタップしないでください。パ スワードが間違ってしまう恐れがあります。
- パスワードには数字と文字の両方を使用し、8 文字以上にする必要があ ります。
- 一部のアプリのスキャン機能では、お使いのスマートフォンを本器の ホットスポットに接続できない場合があります。別のアプリを試して ください。

## <span id="page-51-0"></span>6.3 **Bluetooth** デバイスのペアリング

本器を外部 Bluetooth プレーヤー (スピーカーまたはヘッドセット) とペ アリングすると、ビデオと一緒に録音されたオーディオが再生できます。

## ステップ

- 1. Bluetooth 設定ページに移動します。以下の方法から選択してくださ  $U<sub>o</sub>$ 
	- スワイプダウンメニューから 8 をタップして長押しします。
	- メインメニューから 図 を選択します。[設定] > [接続] > **[Bluetooth]** と移動します。
- 2. をタップし、Bluetooth を有効にします。本器は、近くにある利 用可能な Bluetooth デバイスを検索して、それを表示します。

## 上<br>[1] 注意

外部の Bluetooth デバイスが、検知可能モードになっていることを確認し てください。

3. 外部 Bluetooth デバイスをタップして選択すると、自動ペアリングと接 続が開始します。

## 注意

Bluetooth 機能は音声の再生のみに使用できます。ローカルファイルをエ クスポートする手順については[、ファイルのエクスポートを](#page-46-0)参照してくだ さい。

## <span id="page-53-0"></span>**7** メンテナンス

<span id="page-53-1"></span>7.1 デバイス情報を表示

**[**設定**] > [**デバイス設定**] > [**デバイス情報**]** と移動して、デバイス情報を表 示します。

<span id="page-53-2"></span>7.2 言語を設定する

**[**設定**] > [**デバイス設定**] > [**言語**]** と移動して、システム言語を設定しま す。

## <span id="page-53-3"></span>7.3 時刻と日付の設定

#### ステップ

- 1. ©以 を押すと、ライブビューインターフェースにメニューが表示され ます。
- 2. [設定] > [デバイス設定] > [時刻と日付] と移動します。
- 3. 日付と時刻を設定します。
- 4. つを押して、保存して終了します。

### 注意

**[**設定**] > [**表示設定**]** と移動して、画面への時刻と日付の表示を有効または 無効にします。

## <span id="page-54-0"></span>7.4 デバイスのアップグレード

#### 始める前に

- **公式サイト [http://www.hikmicrotech.com](http://www.hikmicrotech.com/)** からアップグレードフ ァイルをダウンロードしてください。もしくは、まずカスタマ ーサービスとテクニカルサポートに連絡してアップグレードフ ァイルを入手してください。
- デバイスのバッテリーが満充電になっていることを確認してく ださい。
- 誤ってアップグレードが中断しないように、オートパワーオフ 機能がオフになっていることを確認してください。
- メモリカードが挿入されていることを確認してください。

#### ステップ

- 1. Type-C~Type A ケーブルでデバイスと PC を接続し、検出されたディ スクを開きます。
- 2. アップグレードファイルをコピーして、デバイスのルートディレクト リに貼り付けます。
- 3. PC からデバイスを取り外します。
- 4. デバイスを再起動すると、自動的にアップグレードされます。アップ グレードのプロセスがメインインターフェイスに表示されます。

### 注意

アップグレード後、デバイスは自動的に再起動します。現在のバージョン は、**[**設定**] > [**デバイス設定**] > [**デバイス情報**]** で確認できます。

## <span id="page-55-0"></span>7.5 デバイスの復元

デバイスを工場出荷時の設定に戻すことができます。

## 注意

この機能は注意して使用する必要があります。

### ステップ

- 1. @KSを押すと、ライブビューインターフェースにメニューが表示されま す。
- 2. [設定] > [デバイス設定] > [デバイスの初期化] と移動します。
- 3. デバイスの復元を選択します。プロンプトが表示されます。
	- **OK: OK** をタップすると本器が初期化されます。
	- キャンセル: キャンセルをタップすると終了し、以前のメニュ ーに戻ります。

## <span id="page-56-0"></span>**8 FAQ**

以下の QR コードをスキャンすると、デバイスの一般的な FAQ を取得で きます。

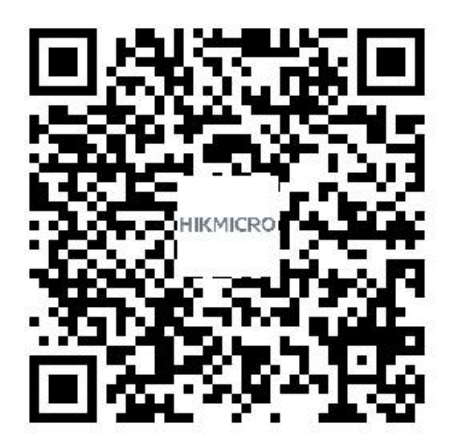

## 法的情報

©2023 Hangzhou Microimage Software Co., Ltd. 禁・無断複製。

## 本マニュアルについて

本マニュアルには製品の使用および管理についての指示が含まれていま す。ここに記載されている写真、表、画像およびその他すべての情報は説 明のみを目的としています。本マニュアルに含まれる情報は、ファームウ ェア更新やその他の理由で通知なく変更されることがあります。本書の最 新版は、HIKMICRO サイト (**[http://www.hikmicrotech.com](http://www.hikmicrotech.com/)**) でご覧くだ さい。

本マニュアルは、本製品をサポートする訓練を受けた専門家の指導・支援 を受けた上でご使用ください。

### 商標

# <
 HIKMICROおよびその他の HIKMICRO の商標とロゴは、

様々な裁判管轄地域における HIKMICRO の所有物です。

**HDMI**": HDMI および HDMI High-Definition Multimedia Interface (高精 細マルチメディア・インターフェイス)、HDMI のロゴは、アメリカ合衆 国およびその他の国における HDMI Licensing Administrator, Inc.の商標ま たは登録商標です。

言及されているその他の商標およびロゴは、各権利保有者の所有物です。

### 免責事項

適用法で認められる最大限の範囲で、本マニュアルおよび説明されている 製品(ハードウェア、ソフトウェア、ファームウェアを含む)は、[現状 のまま]および[すべての欠陥とエラーがある]状態で提供されます。

HIKMICRO では、明示あるいは黙示を問わず、商品性、満足な品質、また は特定目的に対する適合性などを一切保証しません。本製品は、お客様の 自己責任においてご利用ください。HIKMICRO は、本製品の利用に関連す る事業利益の損失や事業妨害、データの損失、システムの障害、文書の損 失に関する損害を含む特別、必然、偶発または間接的な損害に対して、そ れが契約に対する違反、不法行為(過失を含む)、製品の責任または製品の 使用に関連するものであっても、たとえ HIKMICRO がそうした損害およ び損失について通知を受けていたとしても、一切の責任を負いません。

お客様は、インターネットにはその性質上固有のセキュリティリスクがあ ることを了解し、異常動作、プライバシーの流出、またはサイバー攻撃、 ハッカー攻撃、ウィルス感染等のインターネットセキュリティリスクによ る損害について、HIKMICRO は一切責任を負いません。ただし、必要に応 じて HIKMICRO は適時技術的サポートを提供します。

お客様には、すべての適用法に従って本製品を利用し、さらにご自分の利 用法が適用法を順守していることを確認する責任があります。特に、肖像 権、知的財産権、またはデータ保護等のプライバシー権を非限定的に含む サードパーティの権利を侵害しない手段で本製品を利用する責任がありま す。大量破壊兵器の開発や生産、化学兵器・生物兵器の開発や生産、核爆 発物や危険な核燃料サイクル、または人権侵害に資する活動を含む、禁じ られている最終用途の目的で本製品を使用してはなりません。

本マニュアルと適用法における矛盾がある場合については、後者が優先さ れます。

## 規制情報

これらの条項は、対応するマークまたは情報が付された製品にのみ適用さ れます。

**EU** 適合宣言

本製品および付属のアクセサリ (該当する場合) は「CE」マ ークが付いておりますが、これは指令 2014/30/EU (EMCD)、 指令 2014/35/EU (LVD)、指令 2011/65/EU (RoHS) にリスト された該当欧州統一規格に準拠していることを示しています。

### **5 GHz**帯での制限:

指令 2014/53/EU の第 10 条 (10) によると、次の地域では、5150~ 5350MHz の周波数帯でのこのデバイスの操作は屋内での使用に制限され ています。オーストリア(AT)、ベルギー(BE)、ブルガリア(BG)、ク ロアチア(HR)、キプロス(CY)、チェコ(CZ)、デンマーク(DK)、エ ストニア(EE)、フィンランド(FI)、フランス(FR)、ドイツ(DE)、ギ リシャ(EL)、ハンガリー(HU)、アイスランド(IS)、アイルランド (IE)、イタリア(IT)、ラトビア(LV)、。リヒテンシュタイン(LI)、リト アニア(LT)、ルクセンブルグ(LU)、マルタ(MT)、オランダ(NL)、北 アイルランド(UK(NI))、ノルウェー(NO)、ポーランド(PL)、ポルト ガル(PT)、ルーマニア(RO)、スロバキア(SK)、スロベニア(SI)、ス ペイン(ES)、スウェーデン(SE)、スイス(CH)、およびトルコ(TR)。

## 周波数帯および電力

以下の無線装置に適用される周波数帯域、モード、通信出力(放射および /または伝導)の公称値の許容範囲は次のとおりです。

**Wi-Fi**: 2.4 GHz (2.4 GHz $\sim$ 2.4835 GHz): 20 dBm, 5 GHz (5.15 GHz $\sim$ 5.25 GHz): 23 dBm、5 GHz (5.25 GHz $\sim$ 5.35 GHz): 23 dBm、5 GHz  $(5.47 \text{ GHz} \sim 5.725 \text{ GHz})$ : 23 dBm, 5 GHz (5.725 GHz $\sim$ 5.85 GHz): 14 dBm

正規メーカーより供給された電源アダプターを使用してください。電源の 詳細な要件については、製品仕様を参照してください。

認定メーカーのバッテリーをご使用ください。バッテリーの詳細な要件に ついては、製品仕様を参照してください。

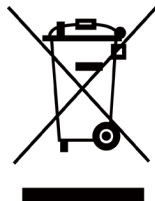

指令 2012/19/EU (WEEE 指令):この記号が付いている製品 は、欧州連合 (EU) の地方自治体の未分別廃棄物として処分 できません。適切にリサイクルするために、本製品は同等の 新しい装置を購入する際に、お近くの販売業者に返却いただ

くか、指定された収集場所で処分してください。詳細については以下を 参照してください:www.recyclethis.info

指令 2006/66/EC およびその修正案 2013/56/EU (バッテリー 指令):本製品には、欧州連合 (EU) の地方自治体の未分別廃 棄物として処分できないバッテリーが含まれています。特殊 バッテリー情報に関する製品資料をご覧ください。バッテリーにはこの記 号が付いており、カドミウム (Cd)、鉛 (Pb)、水銀 (Hg) を示す文字も記 載されています。適切にリサイクルするために、販売業者か、指定された 収集場所にご返却ください。詳細については以下を参照してください: www.recyclethis.info。

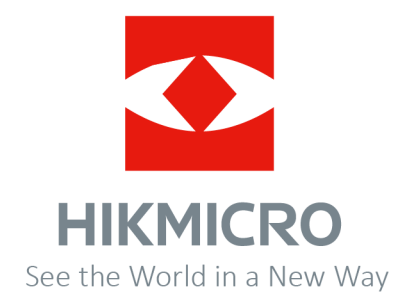

Facebook: HIKMICRO Thermography LinkedIn: HIKMICRO Instagram: hikmicro\_thermography YouTube: HIKMICRO Thermography 電子メール: support@hikmicrotech.com ウェブサイト: https://www.hikmicrotech.com/

**UD34826B**